EXTERNAL GUIDE

# GUIDE TO THE TAX COMPLIANCE STATUS FUNCTIONALITY ON EFILING

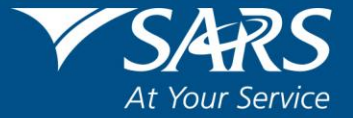

# **REVISION HISTORY TABLE**

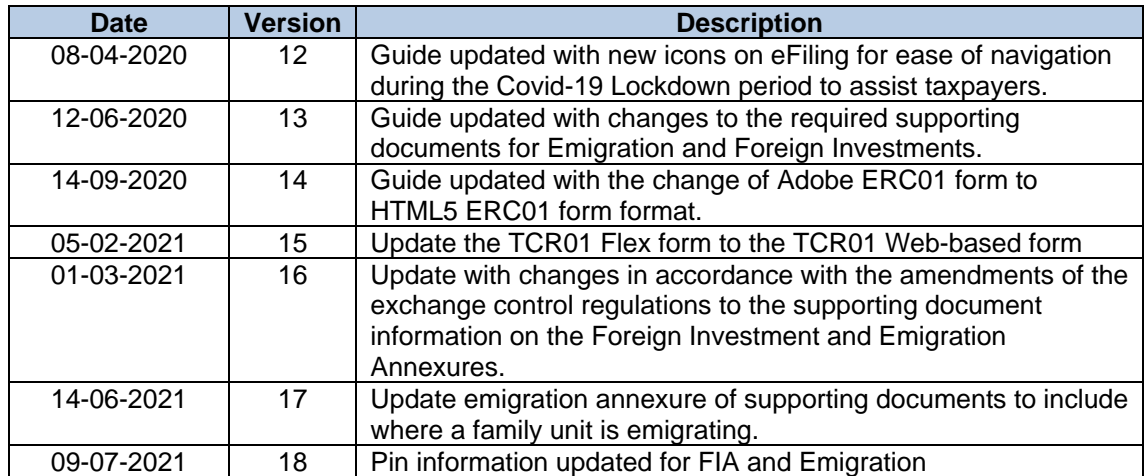

# **TABLE OF CONTENTS**

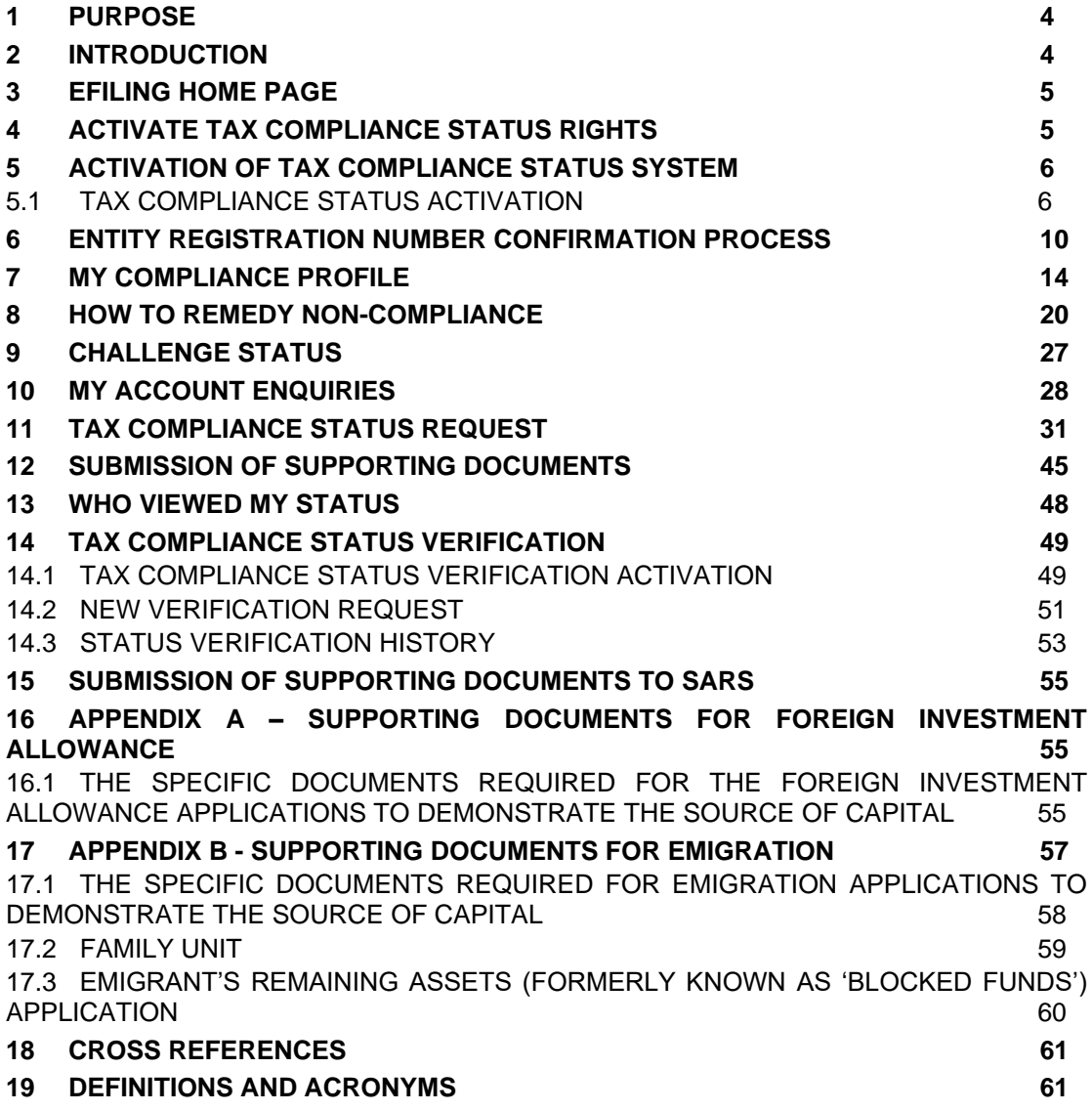

# <span id="page-3-0"></span>**1 PURPOSE**

- This guide is designed to assist taxpayers on how to utilise the tax compliance status functionality on eFiling to obtain a security PIN. In addition, the guide explains the functionality available to the third party to verify the tax compliance status of a taxpayer from whom it received the PIN.
- This guide in its design, development, implementation and review phases is guided and underpinned by the SARS strategic objectives, the SARS Intent, and the SARS values, code of conduct and the applicable legislation. Should any aspect of this guide be in conflict with the applicable legislation the legislation will take precedence.

# <span id="page-3-1"></span>**2 INTRODUCTION**

- The South African Revenue Service (SARS) utilised modernisation as a strategic initiative to ensure that technology is used effectively and efficiently. As part of enhancing the quality of our taxpayer experience, the Tax Clearance Certificate (TCC) application process has been modernised over a period of time.
- The aim of this project was to align the taxpayer compliance status process to the SARS modernisation vision through transforming the previous tax clearance process from a predominantly manual process to a taxpayer driven, self-help, and electronic process. One of the focus areas of this project was to reduce the number of visitors to a SARS branch with regards to Tax Compliance Status (TCS) applications and empower taxpayers to help themselves by means of an electronic service.
- The full TCS enhancements include the following:
	- My Compliance Profile (MCP), whereby taxpayers can view and manage their compliance status for the tax types registered
	- The ability for taxpayers to submit a request to SARS to either fix their account or make a payment arrangement
	- Challenge the compliance status reflected on the MCP
	- Request a Tax Compliance Status in respect of Tender, Good Standing, Foreign Investment allowance and Emigration purposes
	- Receive and manage a PIN that can be shared with third parties to enable third parties to verify/ confirm the tax compliance status of the taxpayer to whom the PIN belongs
	- □ Track all requests via the Tax Compliance Status dashboard
	- The ability to verify or confirm the tax compliance status of the taxpayer by utilising the access PIN details received.
	- □ The ability to submit supporting documents to SARS, if required, to support the request for TCS.
- Requesting a New PIN for an existing TCS application, is not regarded as a new TCS application by SARS. It has come to SARS' attention that taxpayers are utilising this avenue to circumvent applying for approval for additional fund transfers. The issued TCS PIN has no value other than being an electronic mechanism to enable third parties to view the TCS verification result and in respect of FIA and Emigration applications, and to indicate the approved amount the taxpayer wants to transfer offshore. SARS views this practice of requesting a New PIN for the same FIA application in order to transfer additional funds abroad, in a very serious light.

REVISION: 18 Page 4 of 61

 **Note**: Taxpayers are reminded that once the approved amount has been transferred abroad, then a new FIA application must be submitted to obtain approval for additional fund transfers.

# <span id="page-4-0"></span>**3 EFILING HOME PAGE**

 In order to access SARS eFiling, navigate to www.sarsefiling.co.za. Click on "**LOGIN**" if you are a registered eFiler (Individual/Organisation). If you are not registered for eFiling, click on "**Register Now**" and follow the quick steps to register for eFiling.

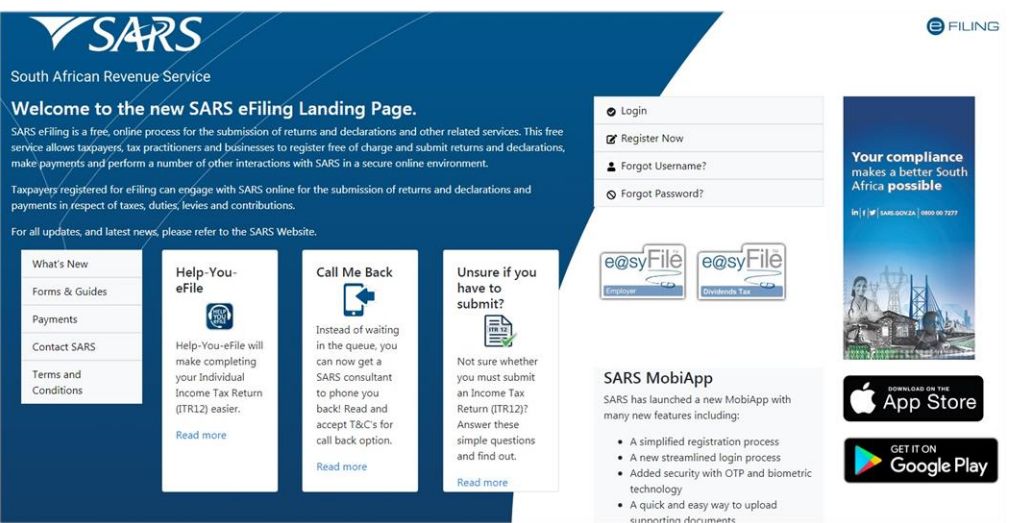

 For further assistance with eFiling registration or portfolio management, refer to the "*How to register, manage users and change user password on eFiling*" available on the SARS website [www.sars.gov.za.](http://www.sars.gov.za/)

# <span id="page-4-1"></span>**4 ACTIVATE TAX COMPLIANCE STATUS RIGHTS**

- eFiling administrators for tax practitioner and organisation portfolios must ensure that the correct rights are allocated to users for tax compliance status access in order for the functionality to be available.
- Ensure that the correct taxpayer is selected from the "Taxpayer list".
- Click "**Organisation**", "**Rights Group**" and then "**Manage Groups**".

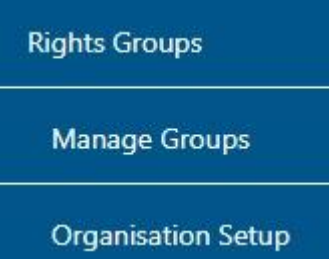

The "**Group Details**" page will be displayed, click the "**Open**" hyperlink.

EXTERNAL GUIDE GUIDE TO THE TAX COMPLIANCE STATUS FUNCTIONALITY ON EFILING GEN-ELEC-08-G01

REVISION: 18 Page 5 of 61

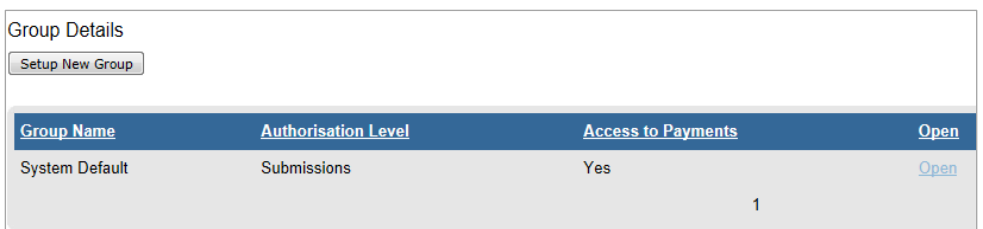

- Select the "**Tax Compliance Status**" option and click "**Update**" to activate the tax compliance status functionality.
- To set the applicable rights in order to gain access to the TCS and TCS verification functionality, select the option **"Tax Compliance Status"** or "**Tax Compliance Status Verification**" to enable you to access the TCS functionality or to verify the tax compliance status of taxpayers by using the PIN or the TCC details.

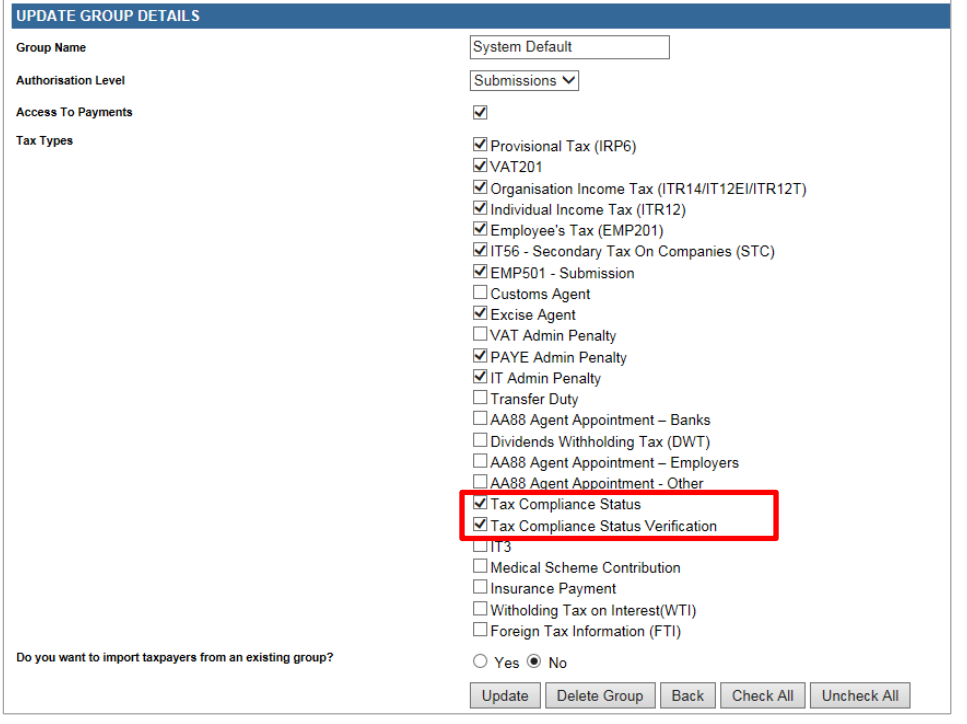

# <span id="page-5-0"></span>**5 ACTIVATION OF TAX COMPLIANCE STATUS SYSTEM**

# <span id="page-5-1"></span>**5.1 TAX COMPLIANCE STATUS ACTIVATION**

- Activation of the Tax Compliance status enables the eFiler to view the My Compliance Dashboard. The MCP displays all tax types that the taxpayer is registered for; irrespective if the tax types are active on eFiling. Note – it is critical that taxpayers with multiple tax types complete the "Merge Entities" function to ensure a complete compliance profile that is reflective of all the taxes that the taxpayer is registered for at SARS.
- For tax practitioner and organisation portfolios, ensure that the correct taxpayer is selected from the taxpayer list before proceeding with the Tax Status functionality.

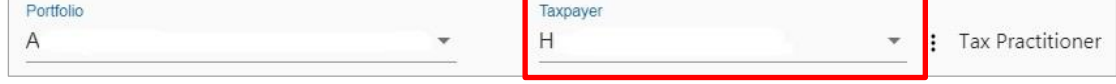

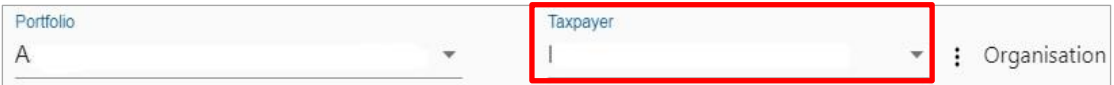

#### The steps to activate the tax compliance status are the same for Individual, Organisation and Tax Practitioner eFiling portfolios.

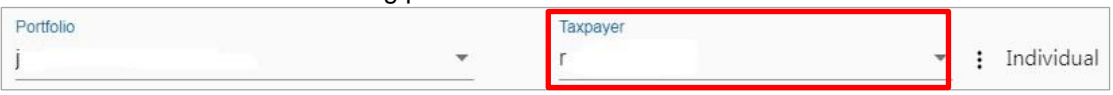

Select "**Tax Status**" tab from the main menu items at the top of the eFiling page.

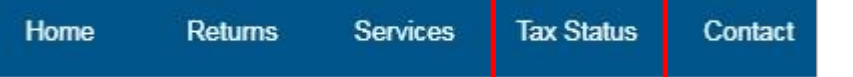

 Alternatively by selecting "**My Compliance Status**" icon on the eFiling Dashboard landing page you will be able to access the TCS function.

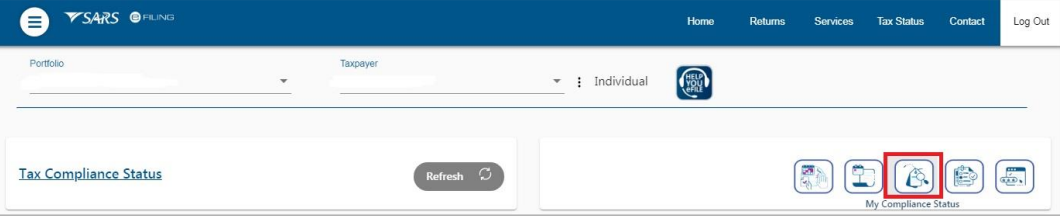

 A "**Tax Compliance Status**" introductory message will be displayed with hyperlinks to the TCS application and verification functionalities.

TAX COMPLIANCE STATUS

SARS has introduced a new Tax Compliance Status (TCS) system which replaces the old Tax Clearance Certificate (TCC) system.

- 
- For more information on the TCS application functionality, available to the taxpayer, click here.<br>• For more information on the TCS verification functionality, available to any 3rd party authorised by the taxpayer, click
- Select "**Activation**" to activate the tax compliance status system.

**Tax Compliance Status Activation Tax Compliance Status Verification** 

 The "**Tax Compliance Status Service Activation**" work page will be displayed and the tax reference number will be pre-populated on the screen.

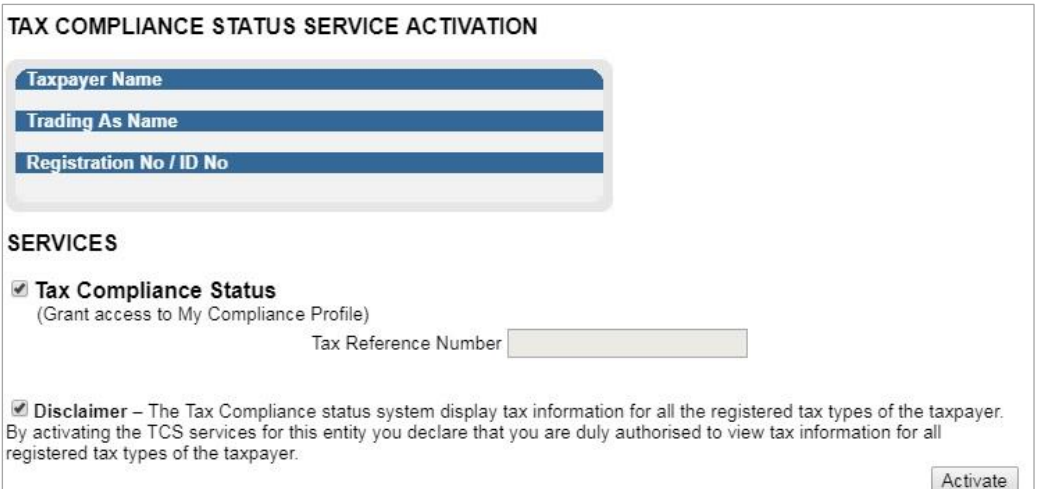

- Select the "**Tax Compliance Status**" check box. Read and accept the "**Disclaimer**" check box and click the "**Activate**" button to proceed with the activation.
- In order to activate the Tax Compliance Status functionality, the chosen taxpayer must be registered and active for at least one of the following types of tax on their eFiling portfolio, Income Tax (IT), Pay As You Earn (PAYE) or Value Added Tax (VAT).

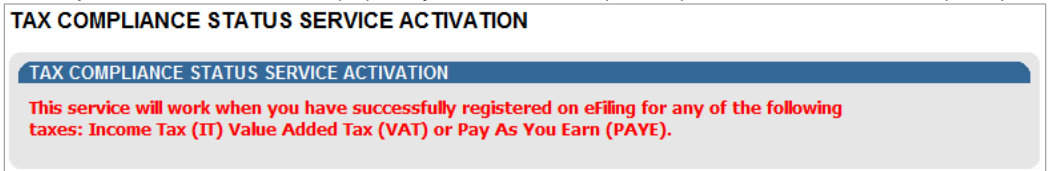

 A message will be displayed to indicate that the initial activation of the service has been successful and all functionality will be listed under the tax compliance status menu. To finalise the activation process, the taxpayer will be prompted to first complete the registration verification.

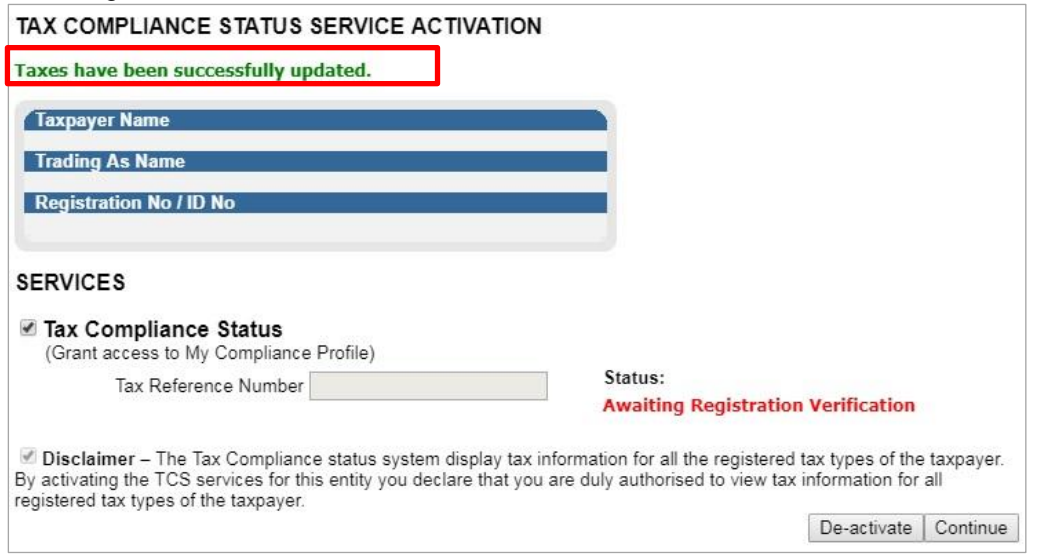

 If you click the "Continue" button, the "**Entity Reference Number Confirmation**" process page will be displayed. Refer to step 6 below for more details regarding this process.

EXTERNAL GUIDE GUIDE TO THE TAX COMPLIANCE STATUS FUNCTIONALITY ON EFILING GEN-ELEC-08-G01

REVISION: 18 Page 8 of 61

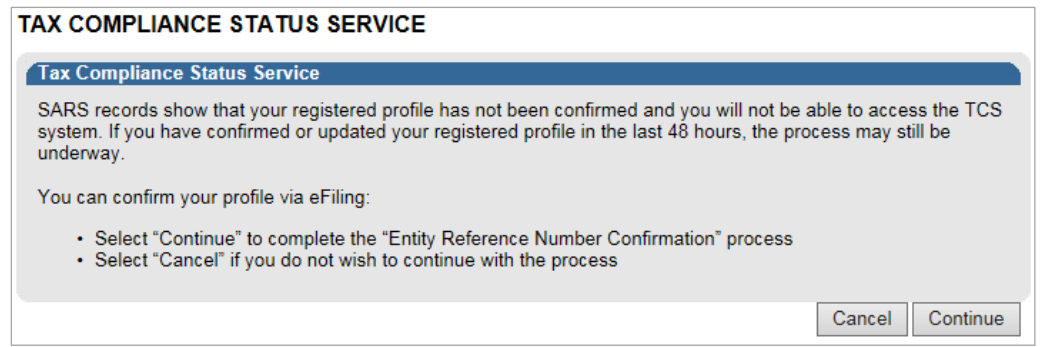

 Once the eFiler's registration verification is successfully completed, a "**Successfully Activated**" status will be displayed.

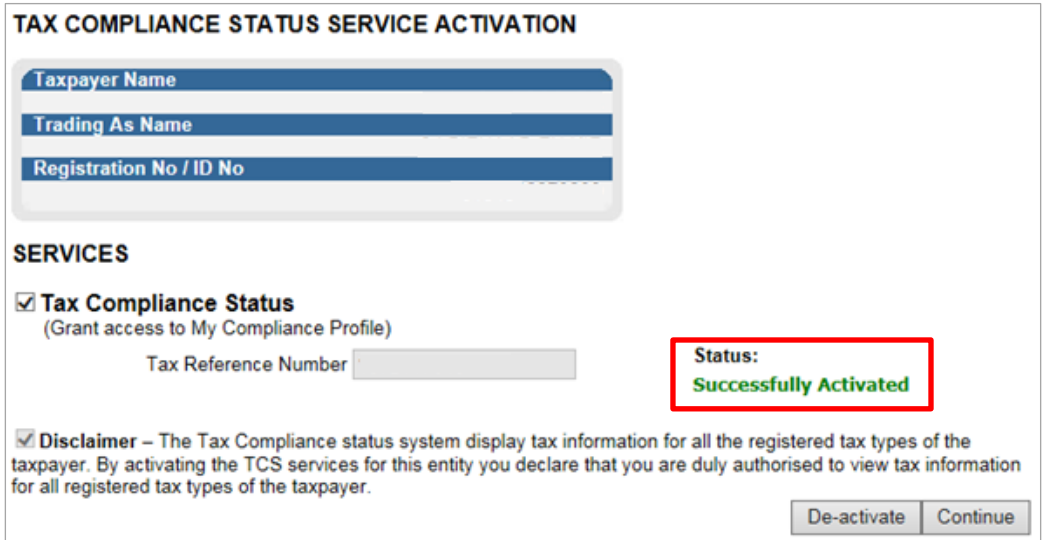

 If you wish to deactivate the tax compliance status system on your eFiling portfolio, select the "**Tax Compliance Status**" tick box and click the "**De-activate**" button.  $\overline{\mathcal{E}}$ 

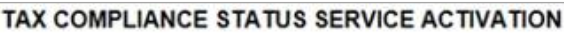

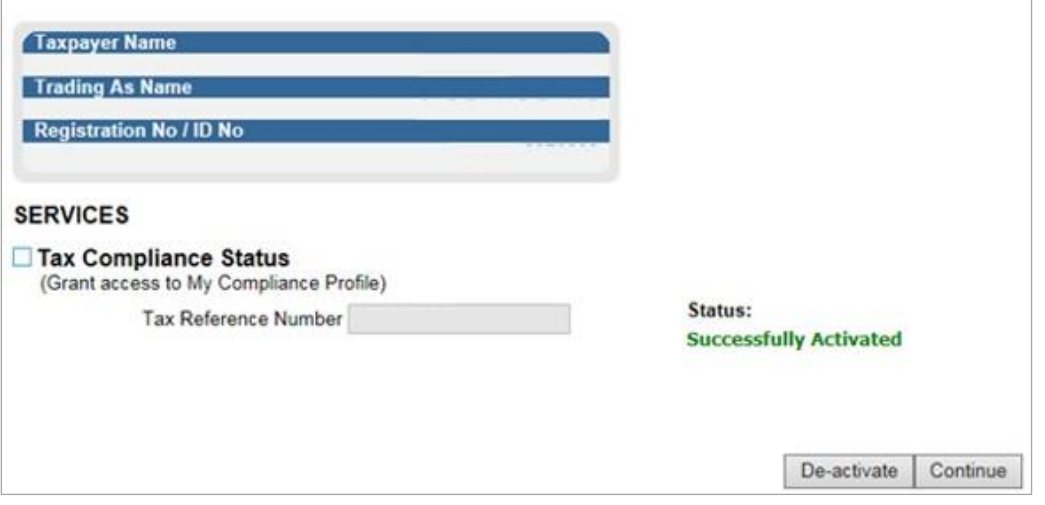

The status of the TCS service will be updated to "**Deactivated**".

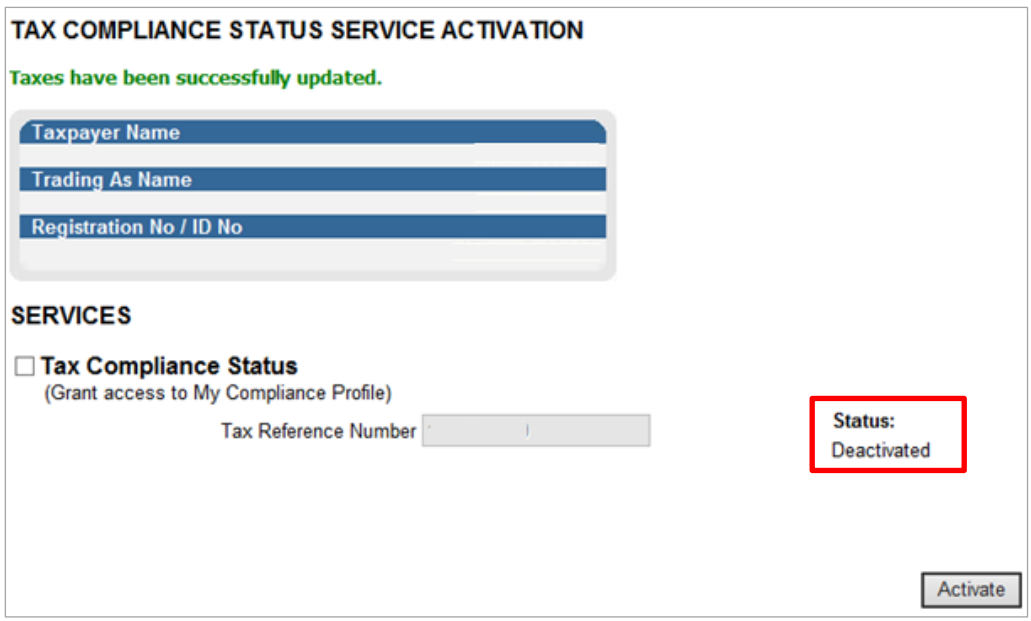

# <span id="page-9-0"></span>**6 ENTITY REGISTRATION NUMBER CONFIRMATION PROCESS**

- SARS requires the entity to ensure that all its registered tax types are included in the tax compliance profile. If this is not done, the process to request a tax compliance status and receive a PIN may be delayed.
- It is therefore imperative that entities that are registered and active for more than one tax type ensure they have performed the "Merge Entities" process on eFiling, which will afford the entity the opportunity to "link/merge" all the registered taxes of the entity under the one single legal entity.
- Taxpayers who have not completed the "Merge" process or fail to do so when accessing the TCS functionality must declare that the numbers pre-populated on the ERC01 form is that of the taxpayer or entity displayed on the form. This process will repeat until such time as the entity has completed the "Merge" process.
- The activation of the "My Compliance Profile" is a once-off process for merged entities. Ensure that you do merge all your registered reference numbers.
- When the eFiler selects "**My Compliance Profile**" from the menu, a service message will be displayed to indicate that SARS needs to confirm the tax reference number.
- Depending on your registered portfolio, you will receive one of two messages. Follow the instructions on the message being displayed to you. If you have already merged your reference numbers, you will not receive the messages.

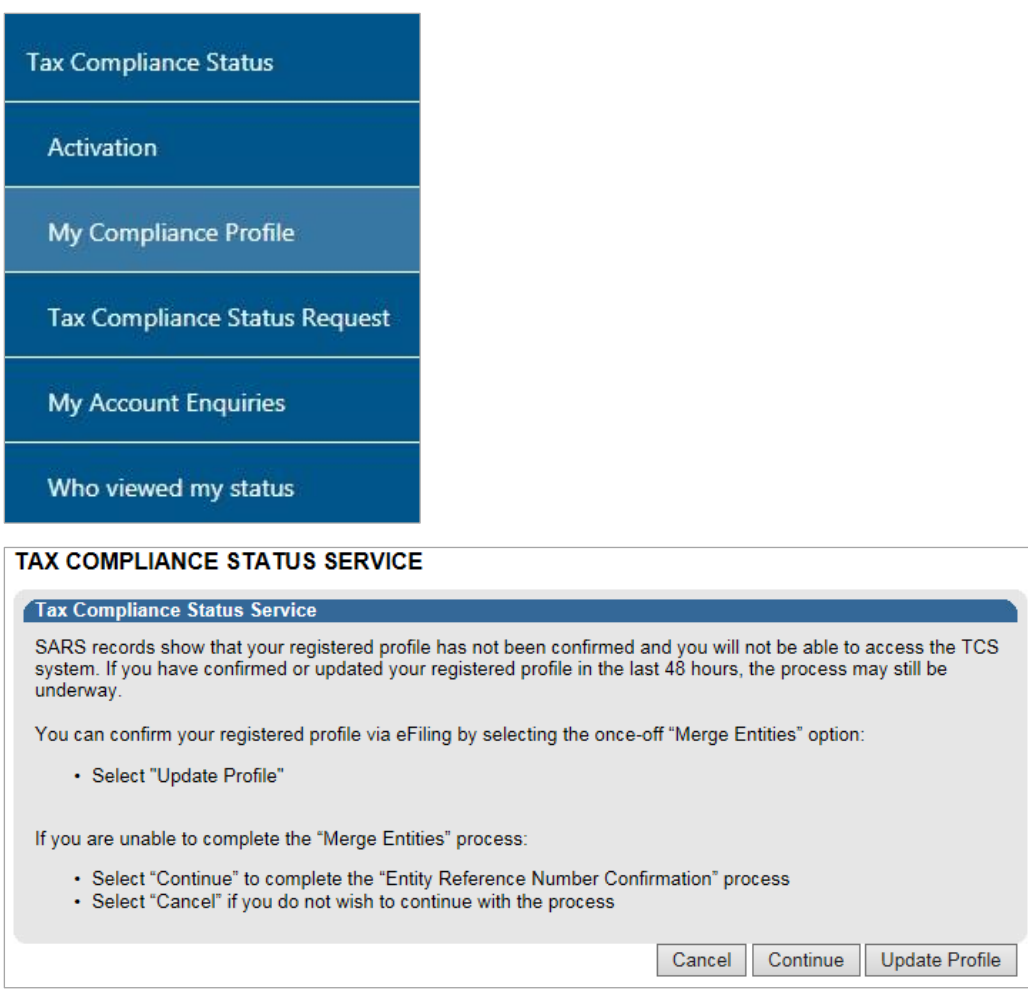

- If you select the "**Cancel**" button, you will be directed back to the "**Tax Compliance Status**" landing page.
- If you select the "**Update Profile**" button, you will be directed to the "**Merge Entities**" functionality under the SARS Registered Details menu as indicated below. For more detailed information on the Entity Merge functionality, refer to the following external guide on the SARS website: **A Step by Step guide to the Entity Merge Functionality on eFiling - External Guide**.

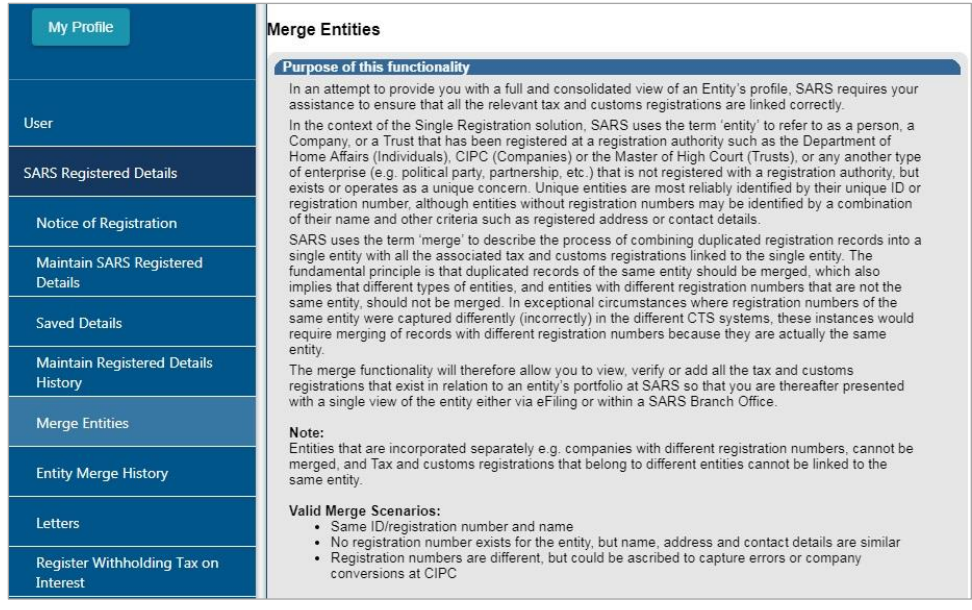

- Click the "**Continue**" button to proceed to the Entity Reference Number Confirmation process.
- The Entity Reference Number Confirmation (ERC01) form will be displayed to the eFiler to verify the entity details and tax reference numbers and submit.

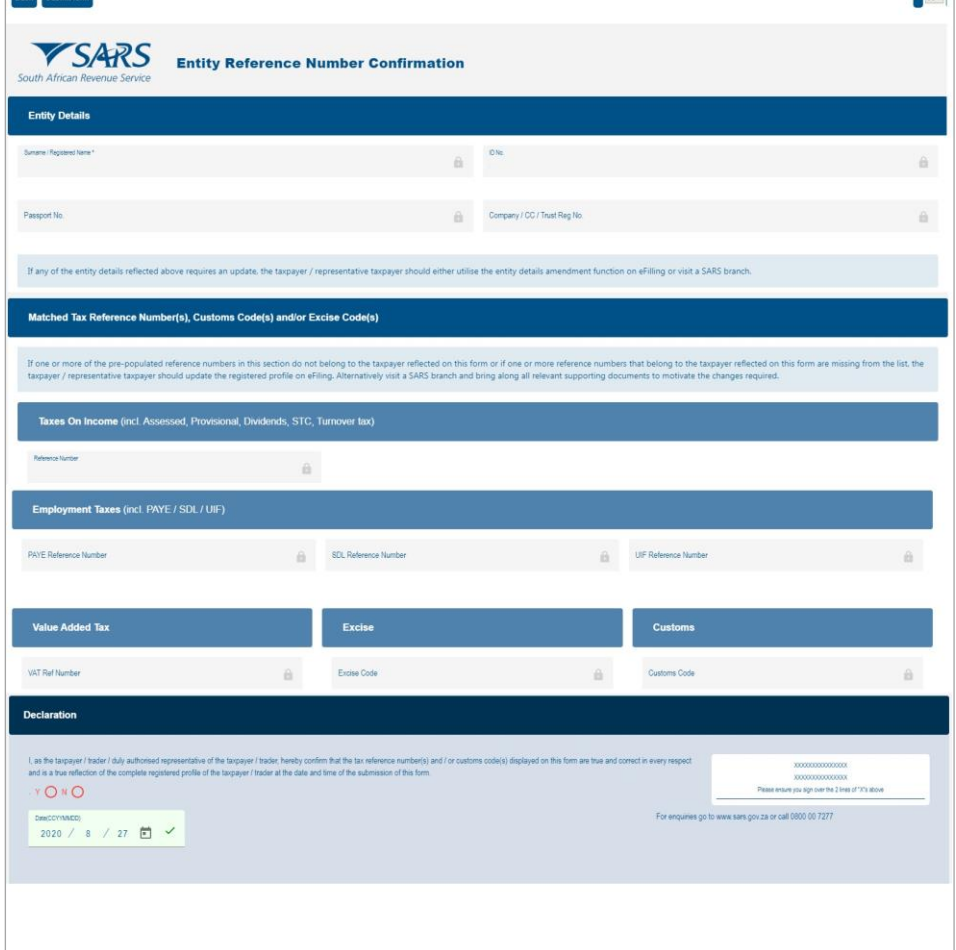

- **Note:** You will not be allowed to make any changes to details on the ERC01 form. Any changes must be made using the "**Maintain Registered Details**" or the "**Merge Entities**" functions under the SARS Registered Details functionality or you may visit a SARS branch should it be required.
- **Entity Details**: This container consists of the following fields that are pre-populated:
	- Surname/Registered Name
	- □ Company/CC/Trust Reg No
	- $ID No$
	- Passport No.
- **Matched Tax Reference Number(s), Customs Code(s) and Excise Code(s):** This container consists of the following fields:
	- $P^{\Box}$  Reference Number this field will be pre-populated
	- Only reference numbers that you are registered for and have not been deregistered will be populated.
- **Declaration**: This container consists of the following declaration by the individual or representative taxpayer:

*'*'*I, as the taxpayer/trader / duly authorised representative of the taxpayer / trader, hereby confirm that the tax reference number(s) and/or customs code(s) displayed on this form are true and correct in every respect and is a true reflection of the complete registered profile of the taxpayer / trader at the date and time of the submission of this form.'*

- Ensure that all the registered reference numbers of the taxpayer/entity are displayed. If all the reference numbers do not display, complete the "Merge Entities" process under the "SARS Registered Details" functionality on eFiling before continuing with the submission of the ERC01 form.
- Ensure that you do accept the declaration before submitting the ERC01 form to SARS.
- The following error message will be displayed if you have not accepted the declaration on the ERC01 form.

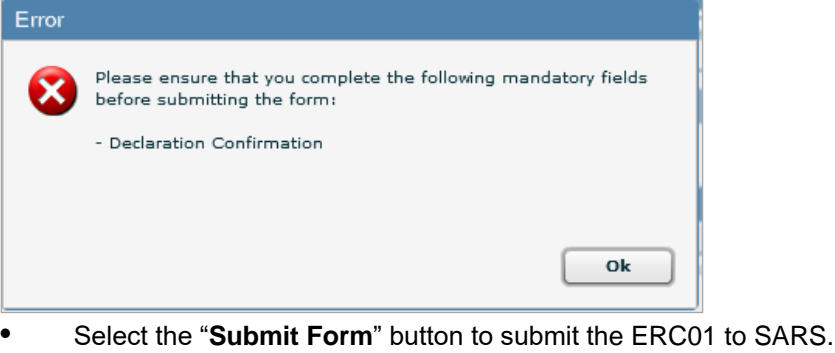

```
Submit form Submit form - Sends your form to SARS
Back
```
 A message will be displayed to indicate that the request has been successfully submitted to SARS.

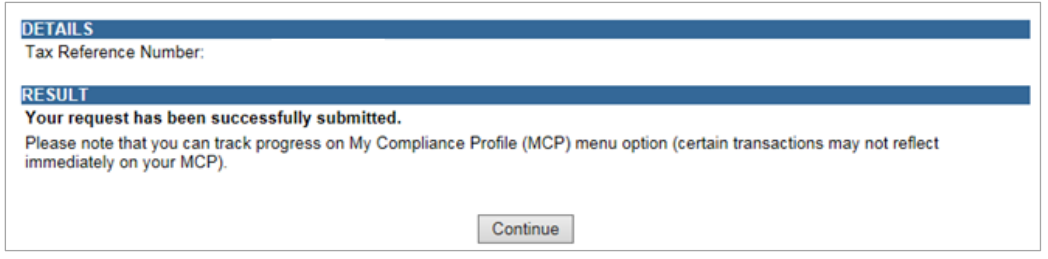

Click "**Continue**" to proceed and the "My Compliance Profile" page will be displayed.

# <span id="page-13-0"></span>**7 MY COMPLIANCE PROFILE**

- The modernised tax compliance status system will afford eFilers the opportunity to view their administrative tax compliance status electronically, on the "My Compliance Profile" (MCP) for the tax reference numbers registered for.
- Select "**My Compliance Profile**" under the "**Tax Compliance Status**" menu.

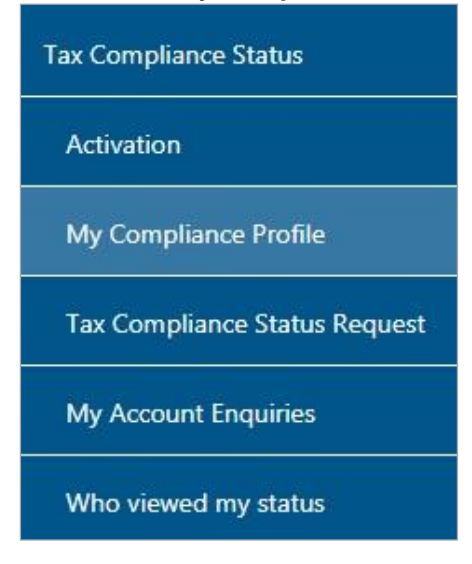

 Alternatively by selecting "**My Compliance Status**" icon on the eFiling Dashboard landing page to access your tax compliance status.

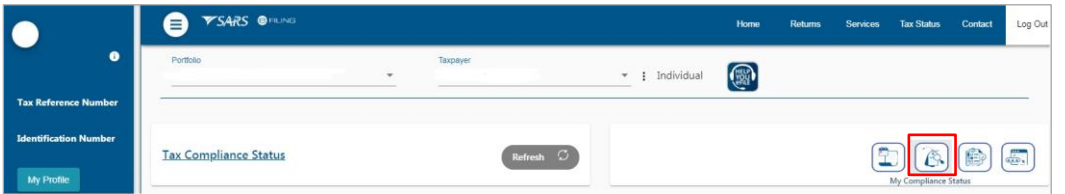

- If there is data available for the eFiler, a similar screen as indicated below will be displayed that indicate the different tax products as well as the status indicators.
	- The following compliance requirements will be displayed on the MCP dashboard:
		- **Registration status** you have to be registered and active for the tax products that you are liable for
		- **Submission of Return** make sure that no returns that you are liable for are outstanding after the stipulated filing due dates
		- **Debt** make sure that you do not have any outstanding tax debt with SARS for which payment arrangements have not been made

EXTERNAL GUIDE GUIDE TO THE TAX COMPLIANCE STATUS FUNCTIONALITY ON EFILING GEN-ELEC-08-G01

REVISION: 18 Page 14 of 61

- **Relevant Supporting Documents** make sure that you do not fail to submit information requested from you by SARS.
- The status indicator and description reflect the summary status with respect to each compliance requirement.

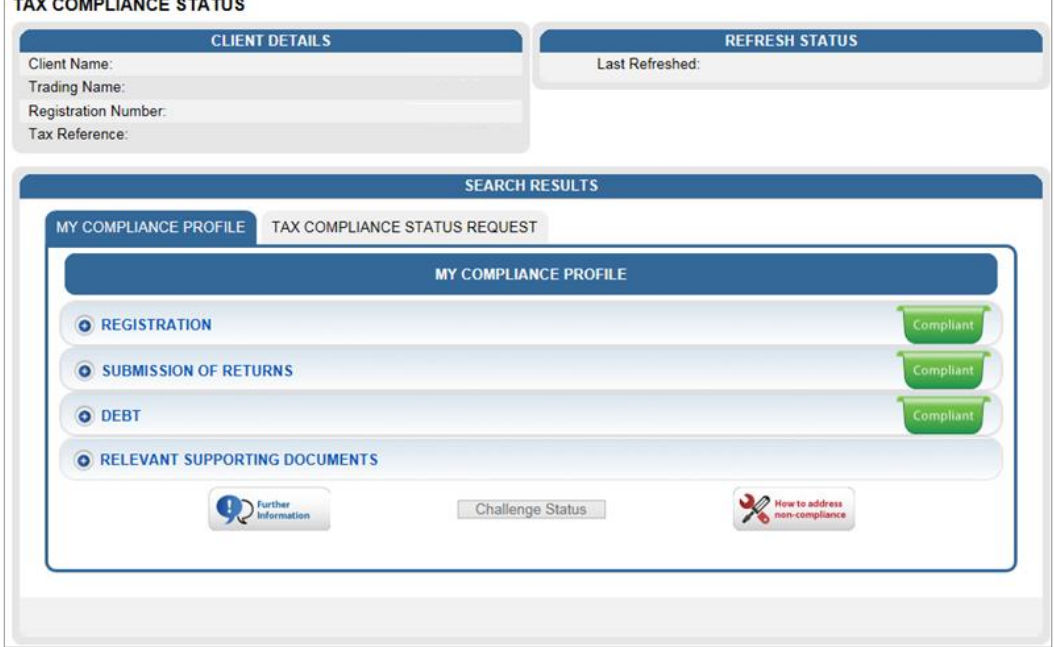

- Status indicators will be displayed using the following colours:<br>• Green shows that the taxpayer is tax compliant
	- **Green** shows that the taxpayer is tax compliant<br>**Red** shows that the taxpayer is tax non-compliant
	- **Red** shows that the taxpayer is tax non-compliant

By selecting the expand buttons  $\bigcirc$  on the left hand side of Registration, Returns Submission, Debt and Relevant Supporting Documents, more information regarding the compliance status will be displayed for the eFiler.

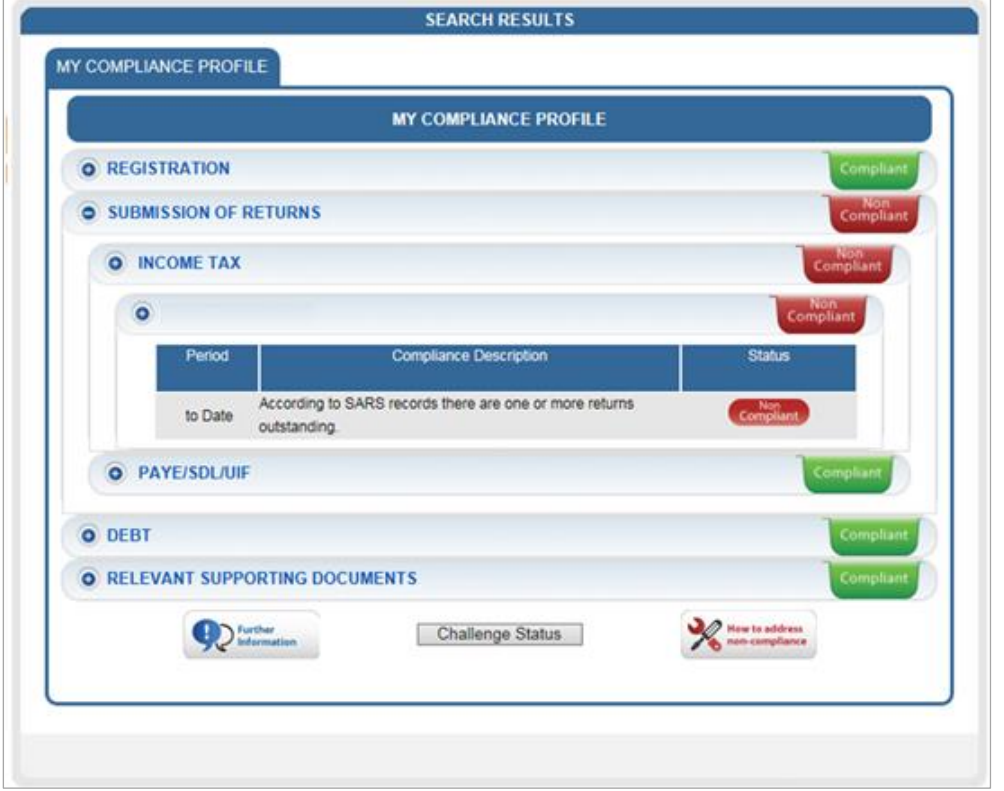

 By selecting the down arrow you will be able to view detail regarding the actual outstanding return or amount per period, where available.

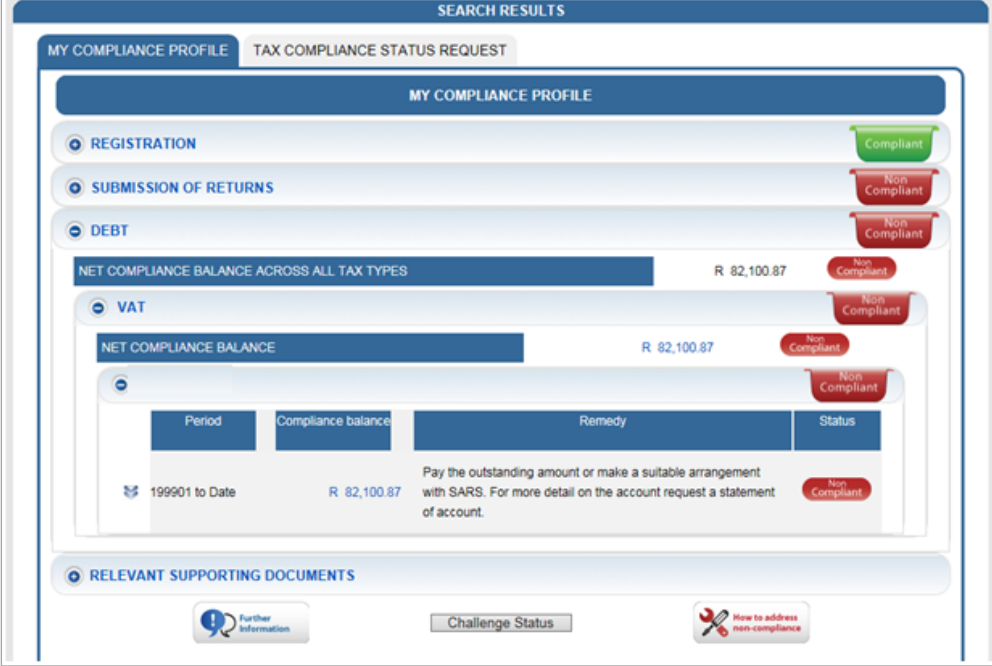

• The period level breakdown, where available, can be accessed by selecting the down arrow indicator as indicated in the above screen and it will expand to period level information as indicated below.

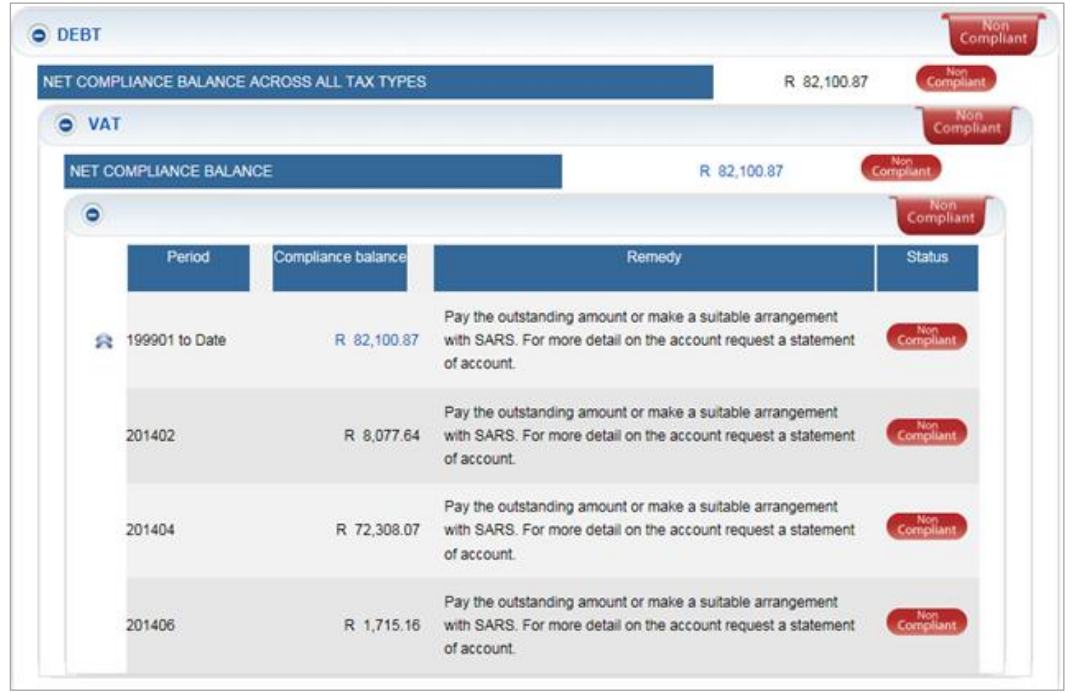

 If there are any unallocated amounts in a period, the unallocated amount will be displayed on the MCP screen.

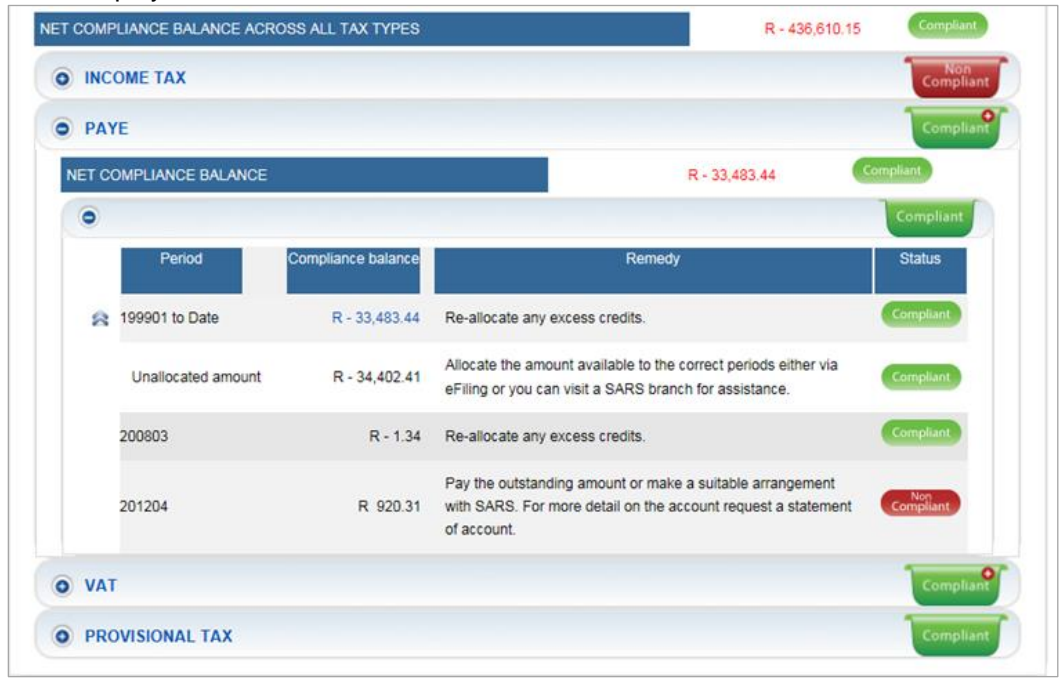

 On the MCP, PAYE have been split between PAYE, SDL and UIF. The compliance status of each tax type will be indicated as below example of the screen.

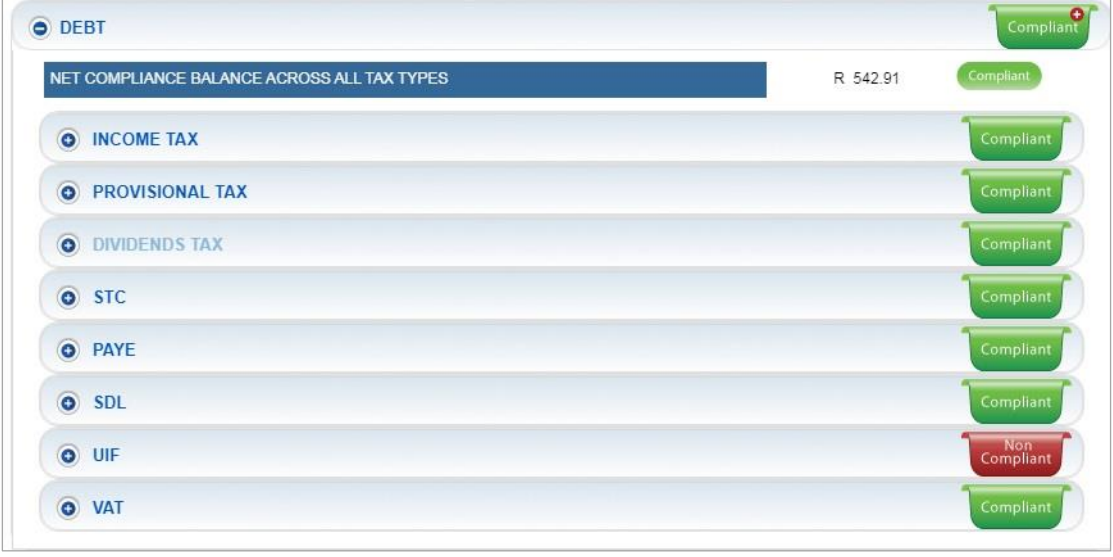

• On the MCP, the following status indicator Compliant might be visible in certain instances. If this indicator is displayed, there are non-compliance items on a detail level that may not impact the overall compliance at this stage, but must be resolved.

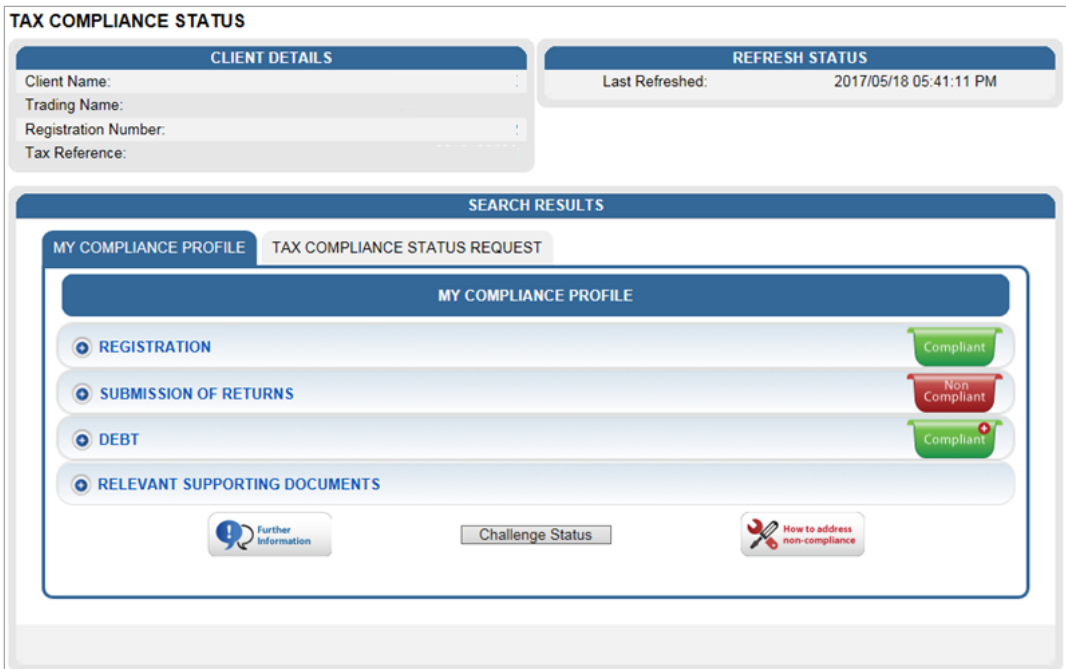

• In the below example of the MCP screen, there is an outstanding amount on the PAYE account whilst the Income Tax and VAT accounts are in order.

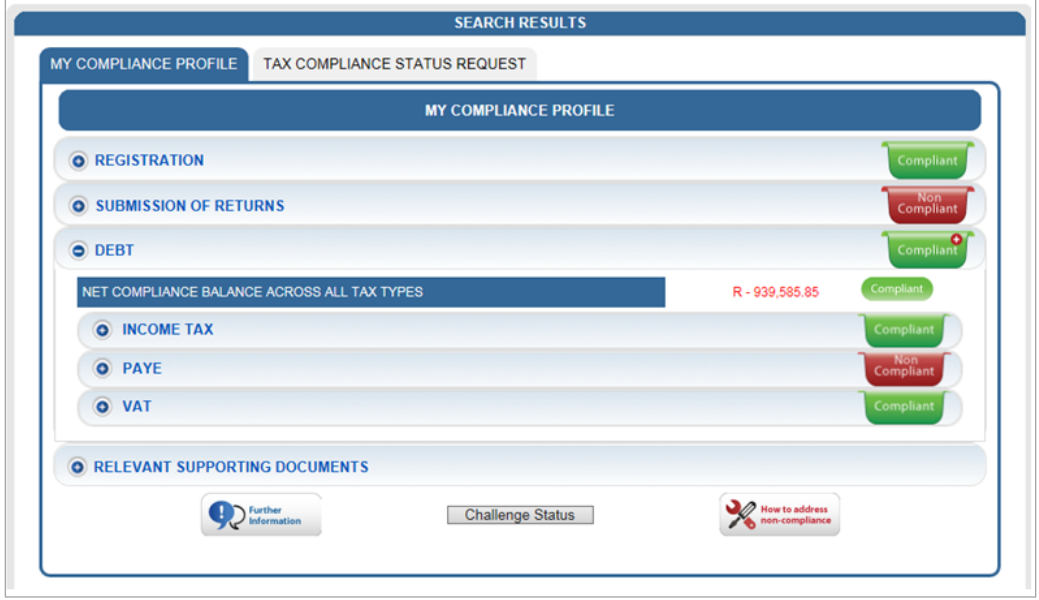

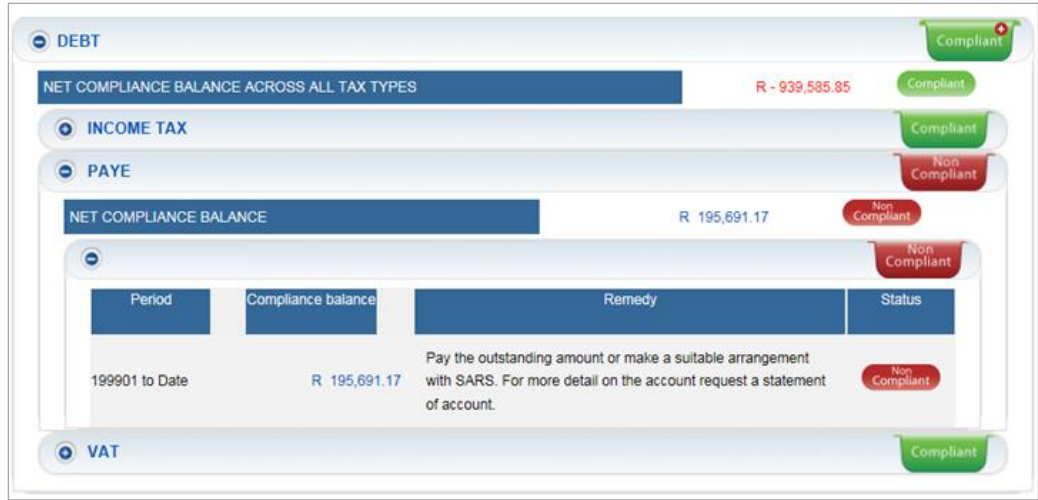

 If you hover over the little plus circle, you will see instruction as to how to proceed to view the non-compliance items on the detail level.

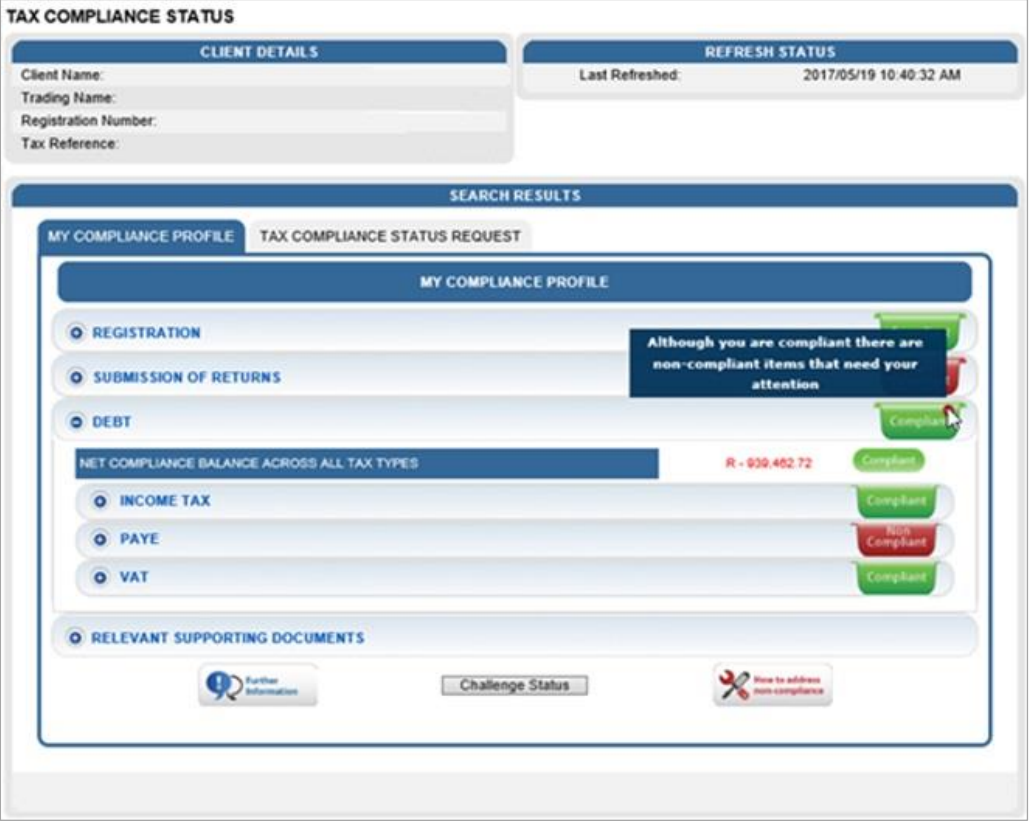

 If you need more information on what the My Compliance Profile is and how it should be used, click on "**Further Information**" at bottom of "**My Compliance Profile**".

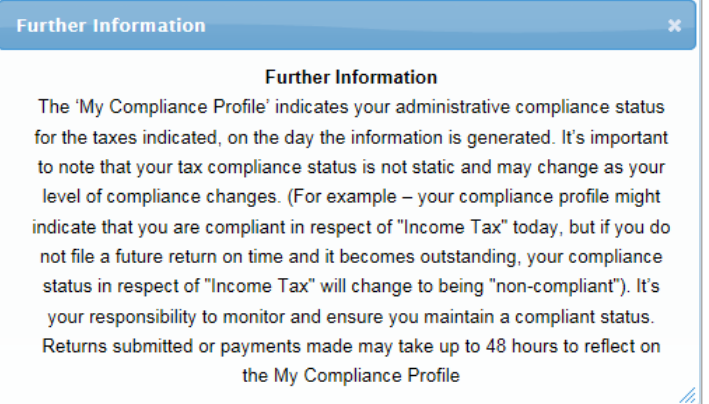

# <span id="page-19-0"></span>**8 HOW TO REMEDY NON-COMPLIANCE**

- In order to assist taxpayers with managing their compliance, the My Compliance Profile functionality will provide methods to assist with rectifying your compliance status with SARS, where applicable.
- For the initial phase, only limited options will be available and it is SARS intention to add additional remedies in the future as online functionalites becomes available.
- Taxpayers can utilise any of the existing channels and processes outside of the TCS functionality to rectify its non-compliance.

EXTERNAL GUIDE GUIDE TO THE TAX COMPLIANCE STATUS FUNCTIONALITY ON EFILING GEN-ELEC-08-G01

REVISION: 18 Page 20 of 61

Click "**My Compliance Profile**" to access your MCP.

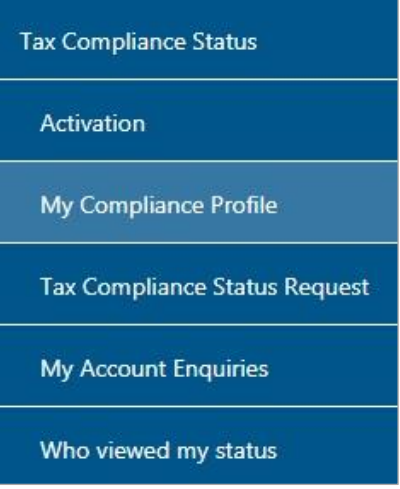

 Hover over the non-compliant indicator and message will be displayed informing the taxpayer what to do next in order to address the specific non-compliance.

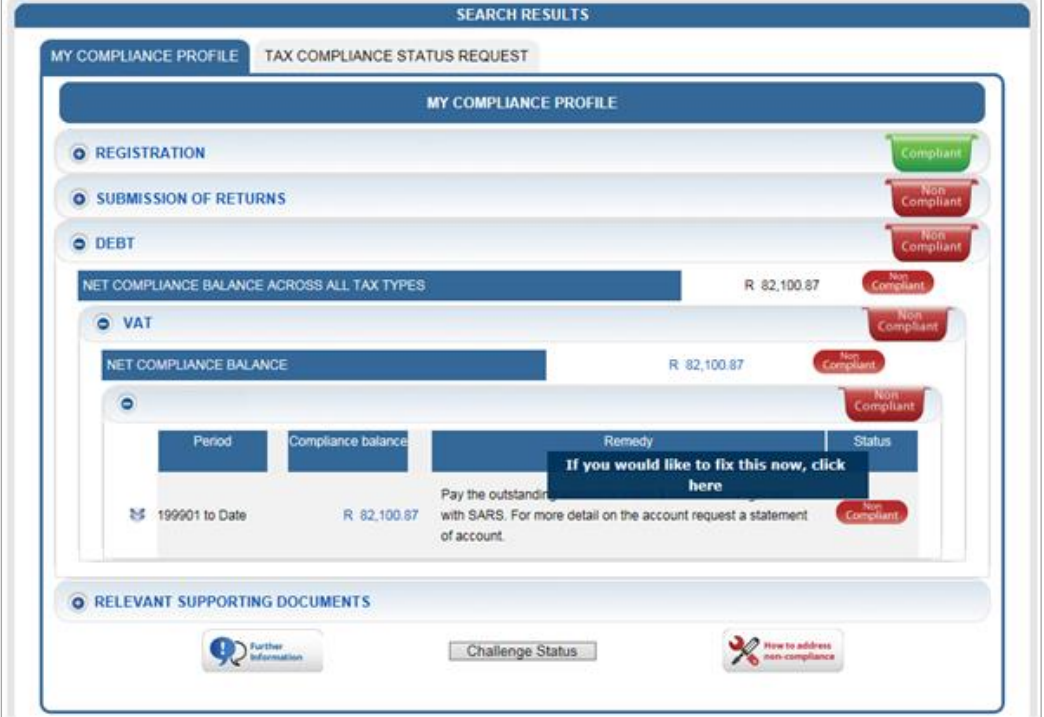

- A list of SARS recommendations will be available to remedy the non-compliance. Select the applicable recommendation and click the **"Continue"** button.
- For **Registrations**, the following options will be listed:
	- **Update registered particulars**
	- When "**Update registered particulars**" is selected and "**Continue**", the following message will be displayed to the eFiler:
		- At this stage no functionality exists on eFiling to update your registration status. Visit your nearest SARS branch to update your details.

EXTERNAL GUIDE GUIDE TO THE TAX COMPLIANCE STATUS FUNCTIONALITY ON EFILING GEN-ELEC-08-G01

REVISION: 18 Page 21 of 61

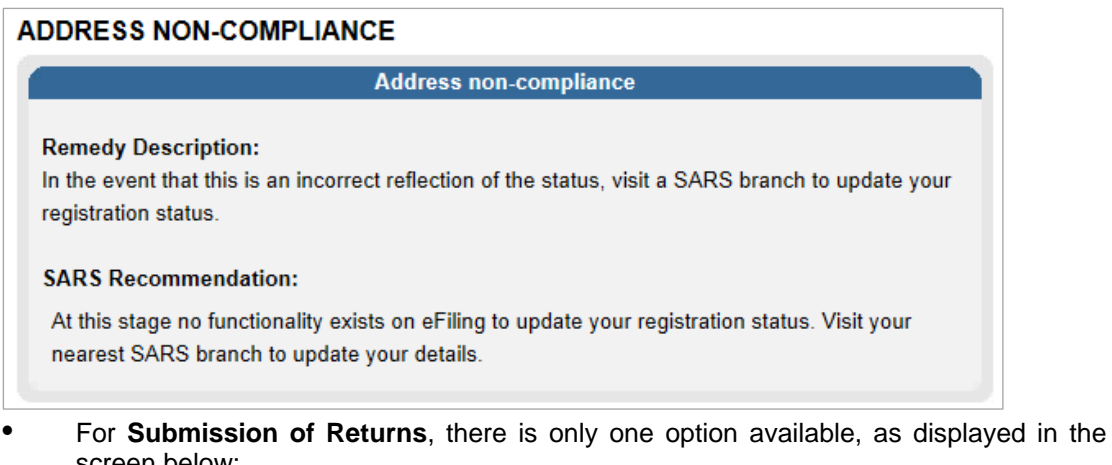

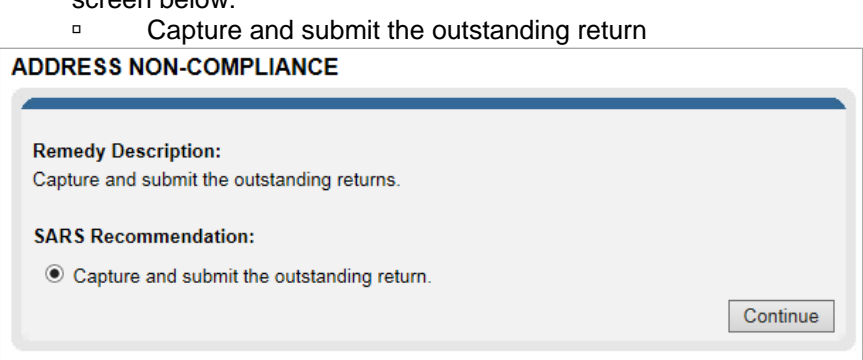

 When the option is selected and "**Continue**" clicked, then the returns search page is displayed for the eFiler to select the applicable return to complete and submit to SARS.

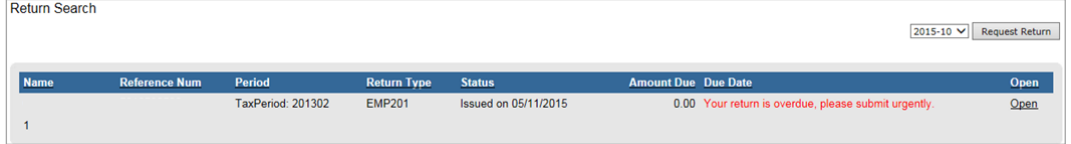

 The relevant Work Page will then be displayed for completion of the return. Complete the return as usual and submit to SARS.

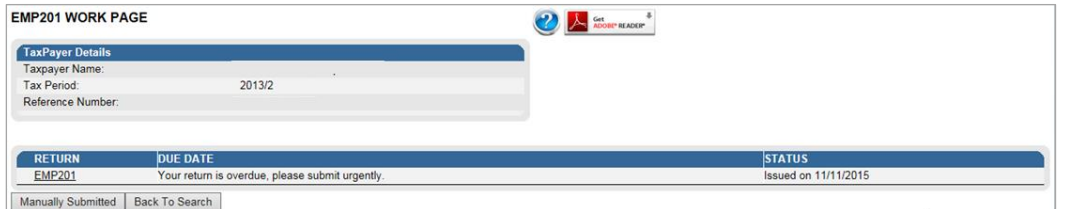

- At this stage the Debt remedy option will only have functionality available for Income Tax, VAT and PAYE.
- For Admin Penalty, STC, Diesel, Dividends Tax and Provisional Tax, taxpayers must utilise existing processes and channels to remedy outstanding debt for these taxes.
- The following options will be displayed where the functionality exists:
	- **Example 7** Make Payment
	- **Request Payment Arrangement**
	- Fix my Account.

REVISION: 18 Page 22 of 61

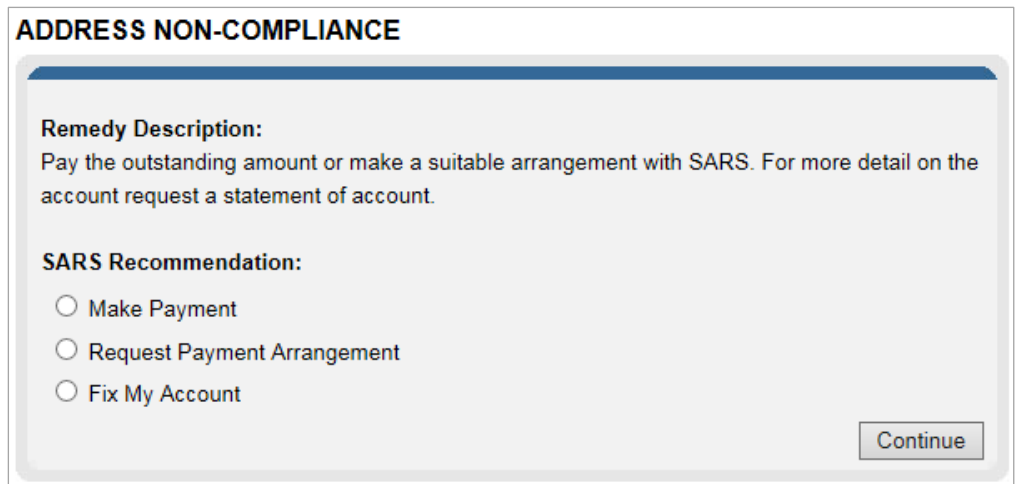

 If the "**Make Payment**" option is selected, eFiling will automatically open the "**Additional Payments**" functionality in order for the payment to be processed. Complete all the required fields and make the payment to SARS.

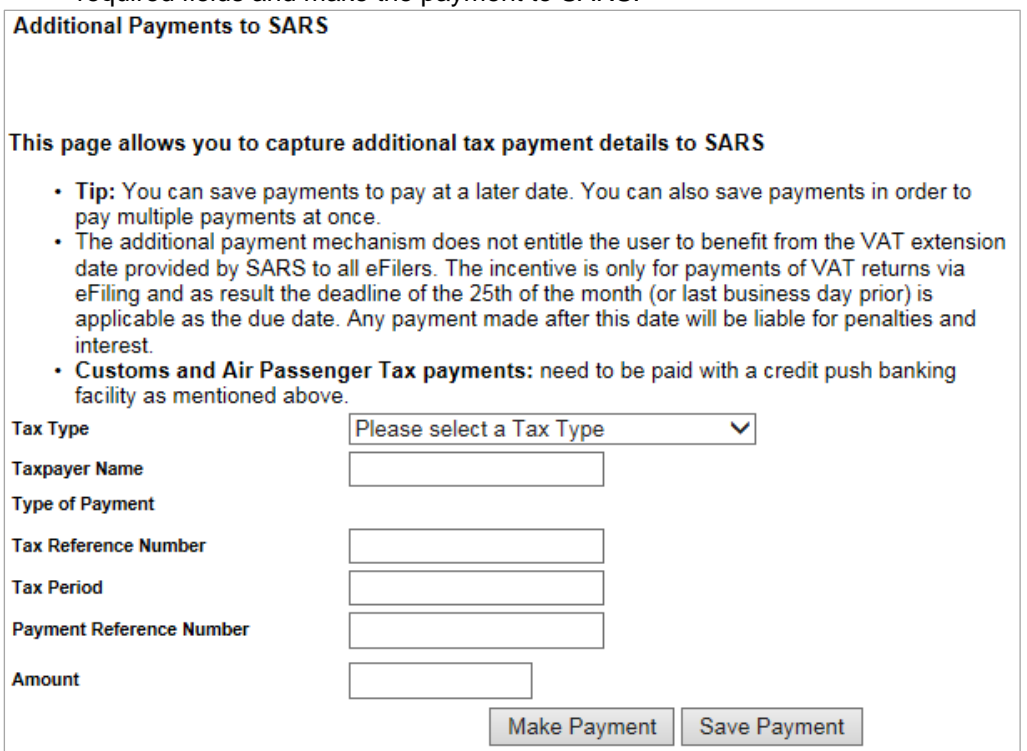

 If the "**Request Payment Arrangement**" is selected, a remedy management screen will be displayed. Complete all relevant fields select "**Submit**" to send the request to SARS.

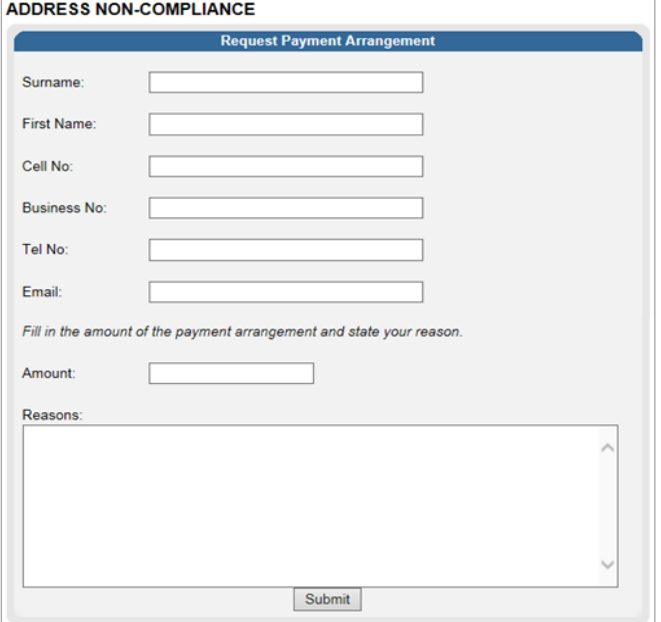

 The following message will be displayed, select **"OK"** to continue to submit the request to SARS.

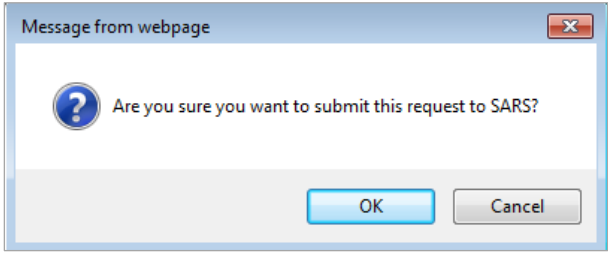

 A message will be displayed to indicate that the request has been submitted to SARS. **ADDRESS NON-COMPLIANCE** 

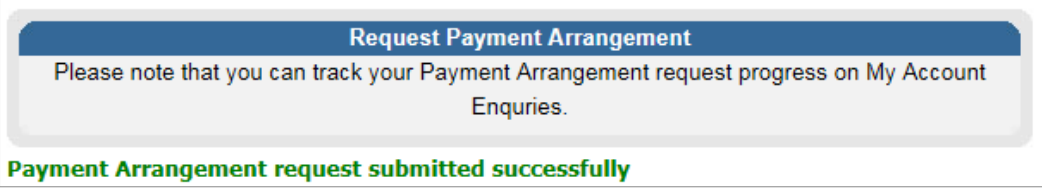

 On the selection of "**Fix My Account**" option, eFiling will present available functionality for VAT and PAYE.

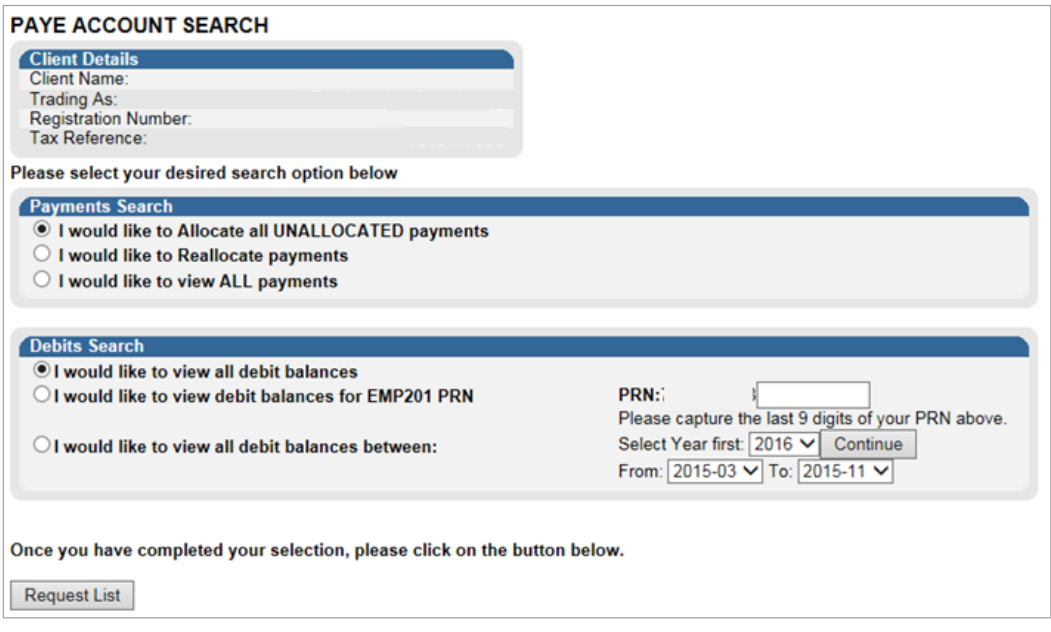

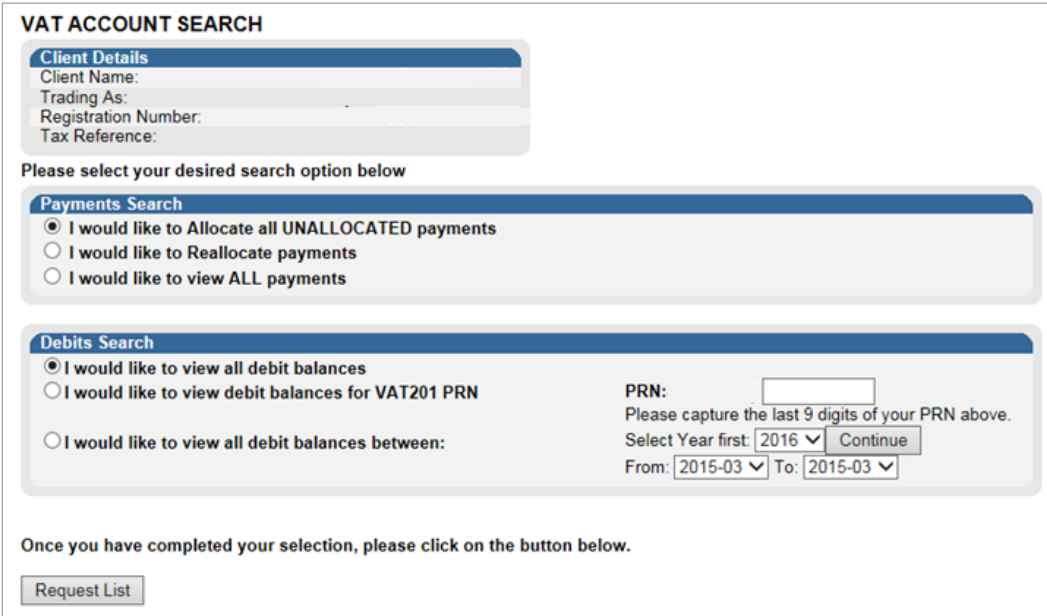

 For Income Tax, eFiling will present the user with functionality to submit a request to SARS.

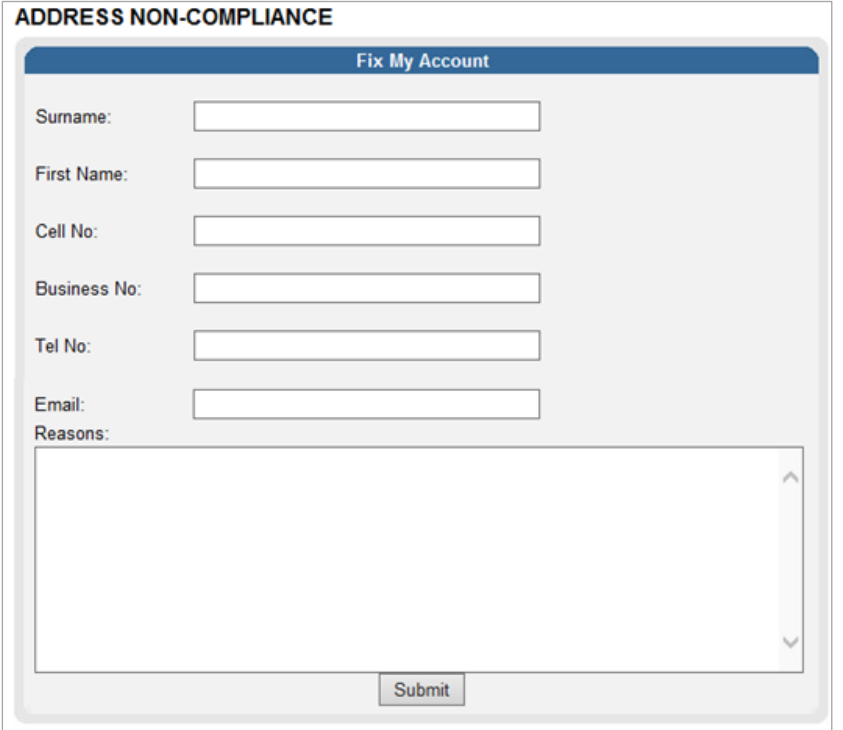

- For **Relevant Supporting Documents**, there is only one option available, as displayed in the screen below:
	- **Submit supporting documents**

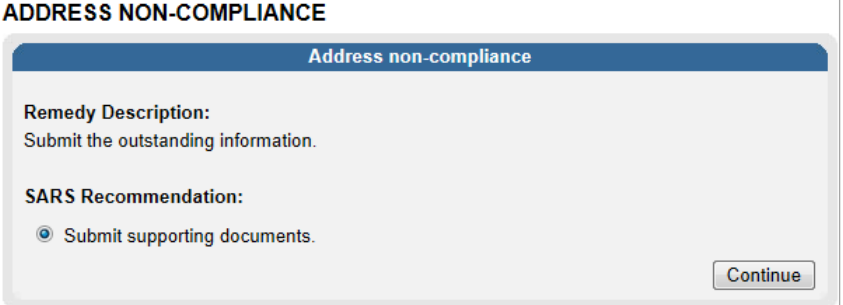

 When the option is selected and "**Continue**" clicked and there is no work page for the case number, the following message will be displayed to advise you to submit the relevant material at your nearest SARS branch.

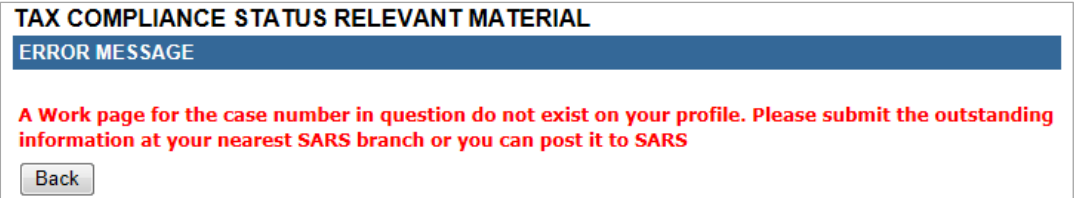

 If there is a work page for the case number, the work page will be displayed and you will be able to submit supporting documents via eFiling to SARS.

# <span id="page-26-0"></span>**9 CHALLENGE STATUS**

- "Challenge Status", enables taxpayers who are non-compliant to request SARS to rectify their status. This can be done when you do not agree with the status displayed on the MCP and cannot remedy the non-compliance yourself, and need SARS to assist with resolution and/ or re-evaluation of your status. This will trigger a case to the applicable division to review the taxpayer's status.
- The "**Challenge Status**" button will only be active if there is non-compliance against your compliance profile. If you click on the "**Challenge Status**" button, the following message will be displayed.

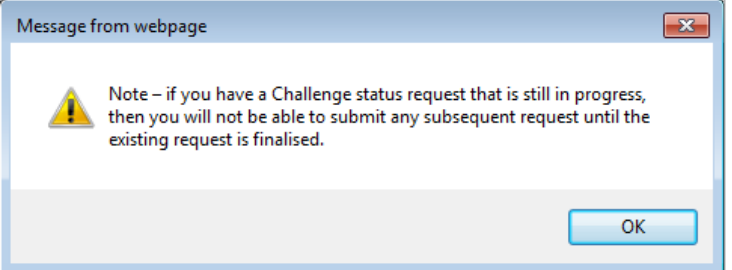

- If you select "**Challenge Status**" and you have a request that is in progress, you will receive the above message that indicates that you will not be able to submit a challenge status request until the existing request is finalised.
- In the event that SARS is in agreement with your request, a limited time 'override" may be applied to your compliance profile. A message will be displayed on your profile indicating that an override has been applied and that the override will impact all existing TCS requests as well as future requests as long as the taxpayer remains compliant.

# **Select "Submit"** to continue.<br>**PEQUEST SARS TO BE EVALUATE MY STATUS**

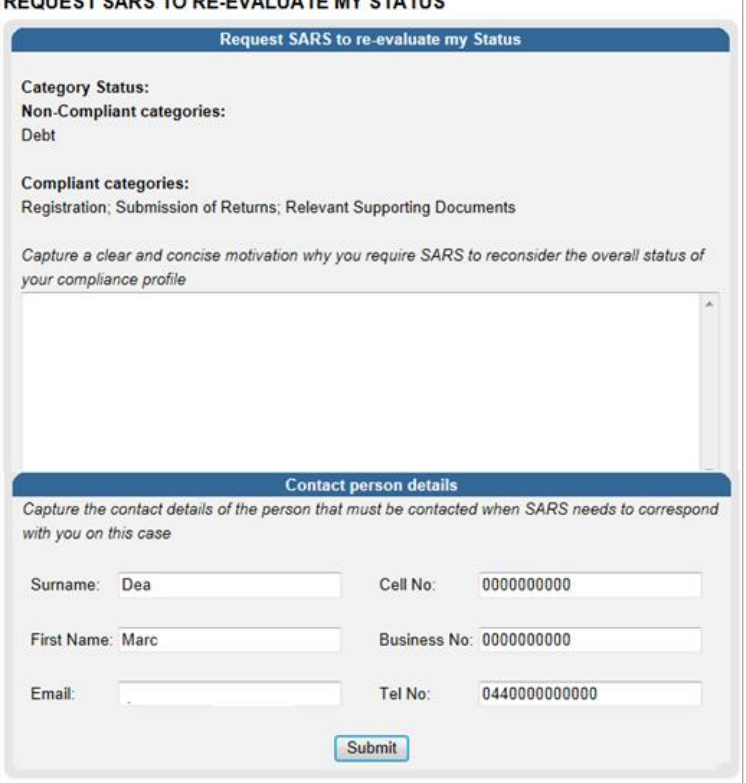

 If you click "**OK**" on the below screen, you can submit a request to SARS to re-evaluate your status.

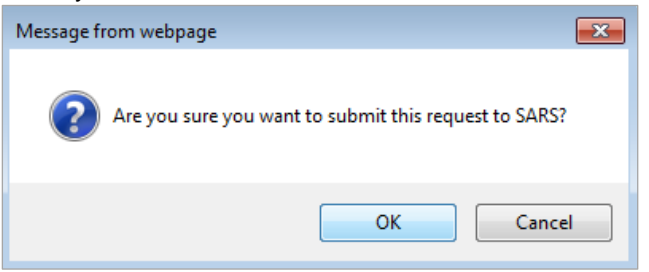

 Successful submission message will be displayed after you have submitted the request to SARS.

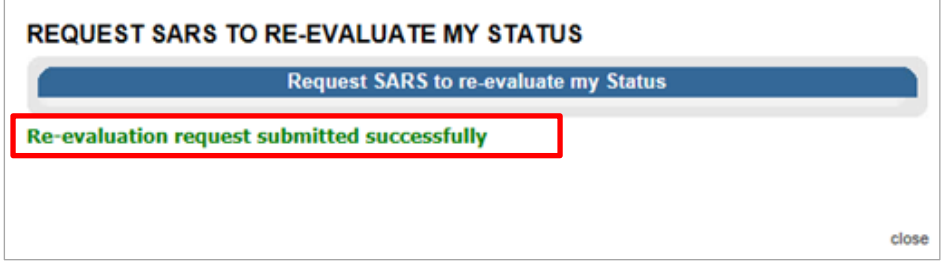

 If you select the "**How to address non-compliance**" button, the following message will be displayed:

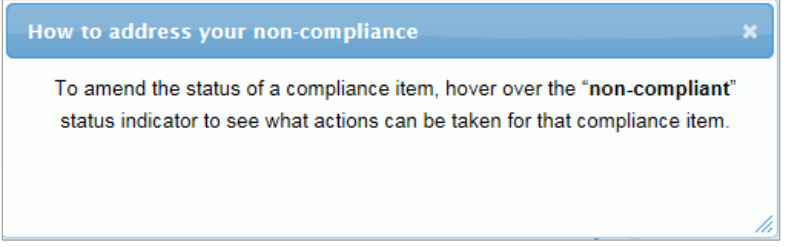

# <span id="page-27-0"></span>**10 MY ACCOUNT ENQUIRIES**

- The "**My Account Enquiries**" functionality allows the eFiler to view historical account enquiries and "**Challenge status"** submissions as well as those that are still in progress.
- Select the "**My Account Enquiries**" function under the "**Tax Compliance Status**" menu to view queries submitted.

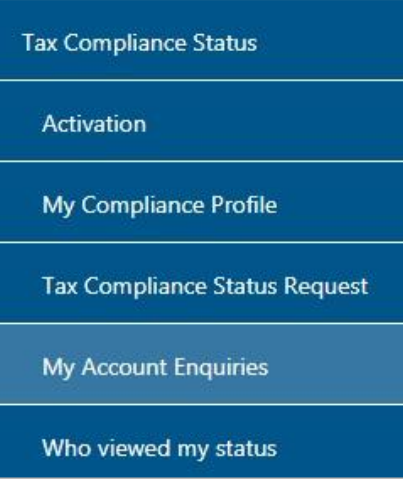

- The Taxpayer may track case progress on the new "**My Account Enquiries**" menu item under Tax Compliance Status for requests that are still in progress.
- The grid will display all the completed requests as well as requests that are still in progress.

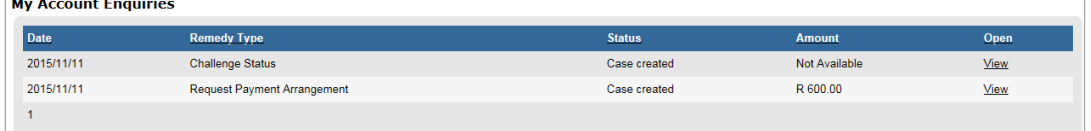

 By selecting the "**View**" hyperlink, the Account Enquiries Work Page will be displayed as below:

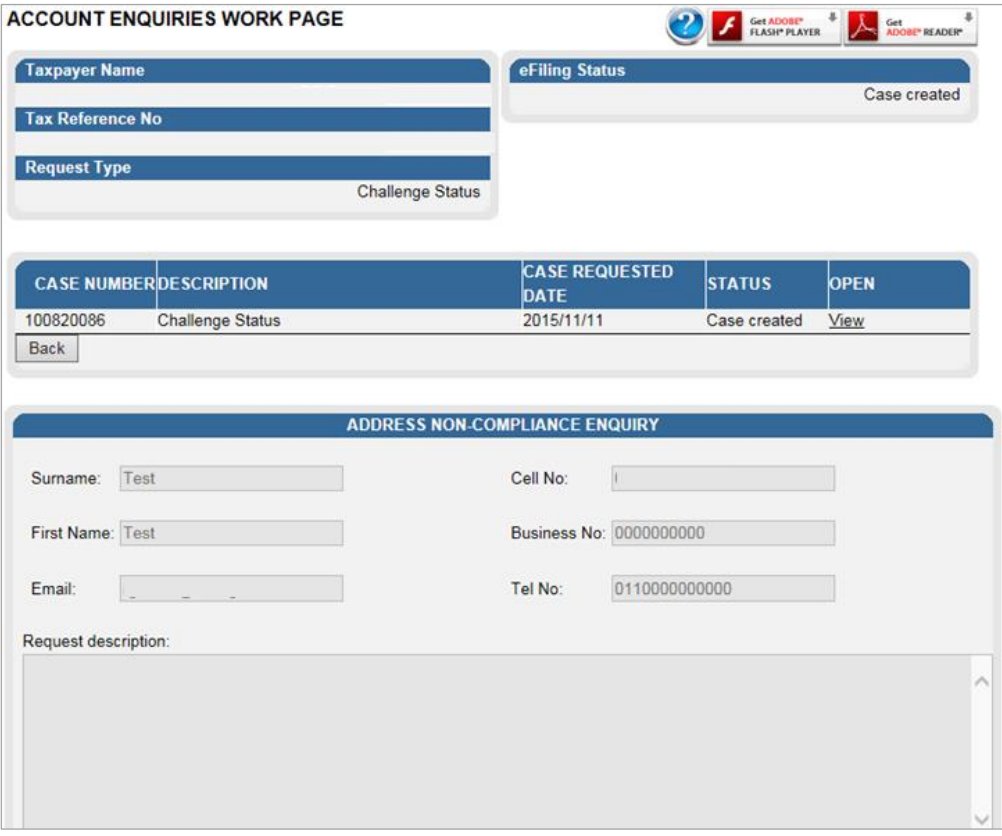

- Select the View hyperlink and the Case work Page will be displayed with the following information:
	- Taxpayer Name
	- **Tax Reference Number**
	- Registration number / ID number
	- **EFiling Status** 
		- Case requested indicates when a case request is sent
		- Case created indicate when a response is received
		- Case in Progress
		- Case completed indicated when an outcome letter has been received.
	- Case number
	- Case Type
	- **Example 2** Case Requested Date

#### **REGISTRATION WORK PAGE**

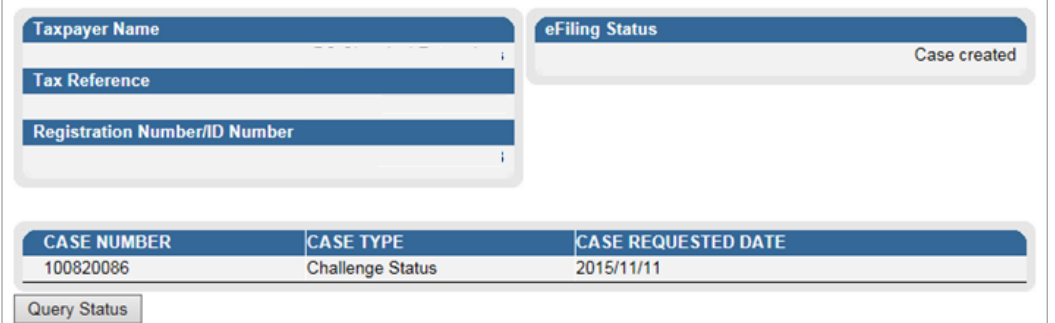

 On the Registration Work Page, you will receive notifications regarding the case and if supporting documents must be submitted, you will be able to submit it via this work page. **REGISTRATION WORK PAGE** 

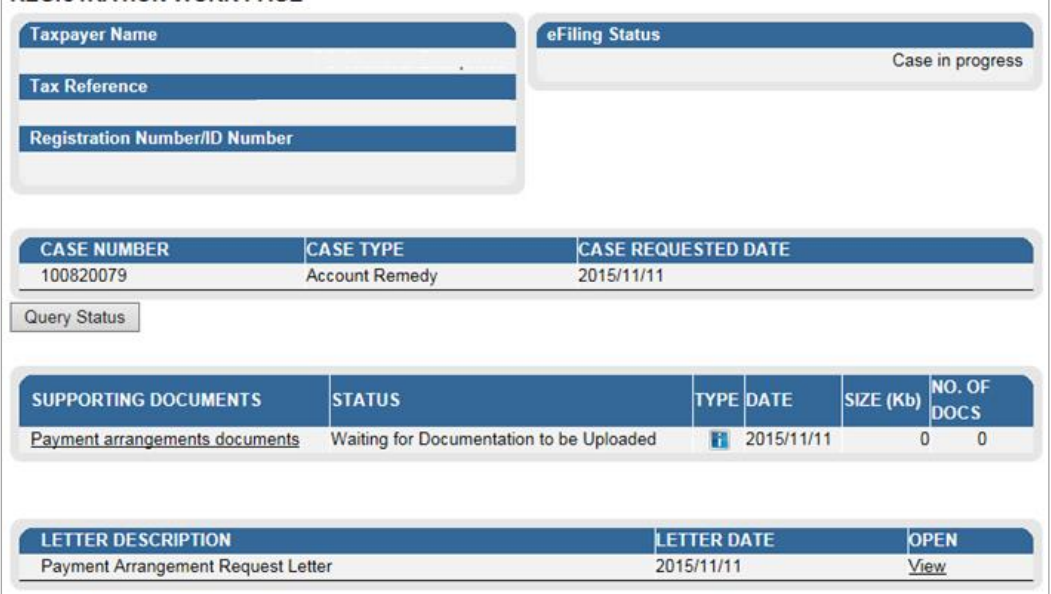

#### In order to view the letter, click on the "View" link in the Letter description section.

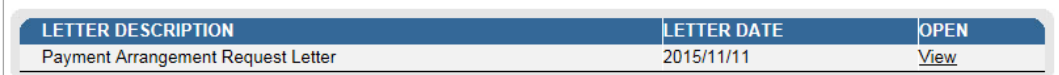

An example of the letter is below.

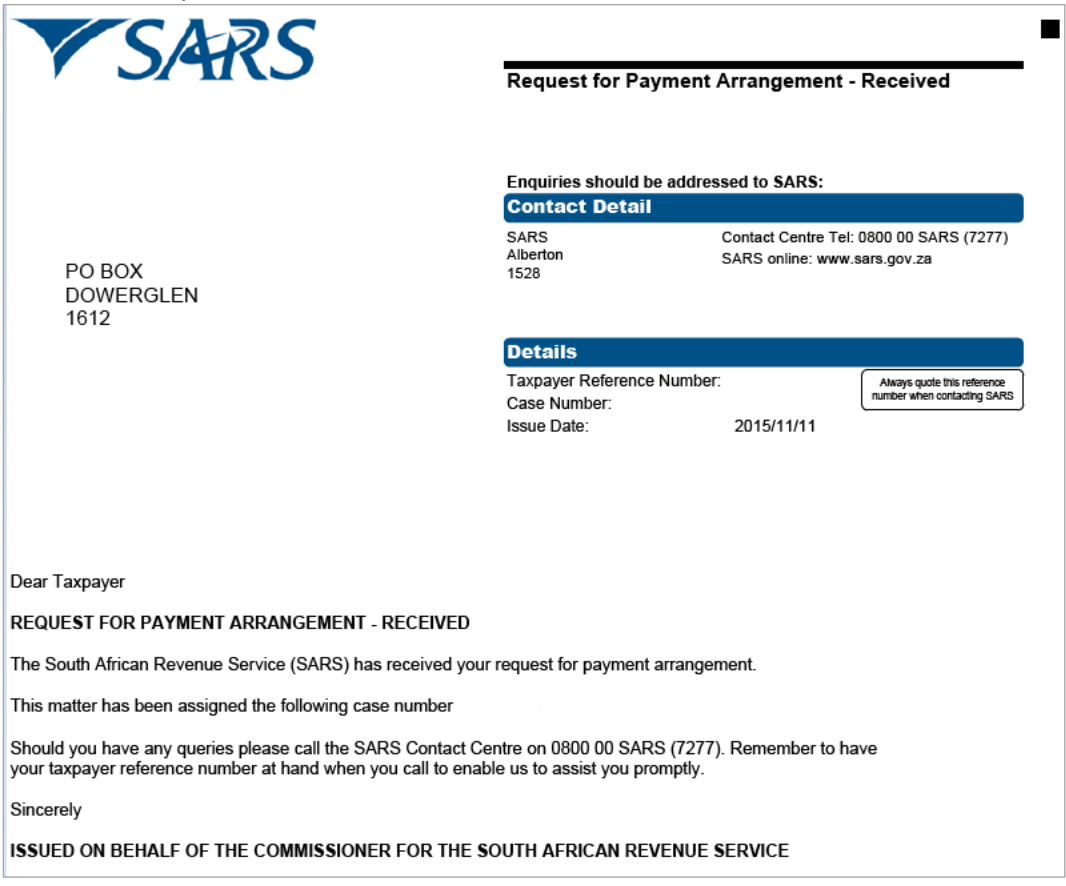

# <span id="page-30-0"></span>**11 TAX COMPLIANCE STATUS REQUEST**

- The "**Tax Compliance Status Request**" dashboard contains the request functionality to request an overall Tax Compliance Status in respect of Tender, Good Standing, Foreign Investment Allowance and/or Emigration in order to obtain a PIN with which to share your status to a 3rd Party.
- The following tax compliance status types may be applied for:
	- **Tender:** This compliance status is issued to support an application for a tender or bid that has been advertised.
	- **Good Standing**: This compliance status is issued when a taxpayer want to confirm that his/her tax affairs are in order with SARS.
	- **Foreign Investment Allowance:** This compliance status is issued when a taxpayer will be investing funds outside of South Africa. Foreign Investment Allowance applications are only available to individuals older than 18 years of age.
	- **Emigration**: This compliance status is required when a taxpayer will be permanently leaving South Africa to reside in another country and can only be selected if the eFiler is registered for Income Tax and an individual.
		- o For **Foreign Investment Allowance** and **Emigration** approved TCS applications:
			- While the TCS application is still valid and have not expired, the original / same PIN number will be issued by SARS until the FIA and/or Emigration TCS validity period expires;

EXTERNAL GUIDE GUIDE TO THE TAX COMPLIANCE STATUS FUNCTIONALITY ON EFILING GEN-ELEC-08-G01

REVISION: 18 Page 31 of 61

- If the applicant cancels the active PIN or requests a new PIN number, the original PIN will be issued until the validity period expires.
- An eFiler must ensure that the type of TCS request is correct.
- An eFiler will be able to submit multiple requests for each type.
- You must submit supporting documents for TCS requests in respect of Foreign Investment Allowance and Emigration. Refer to section 12 below for the procedure on how to submit supporting documents.
- The user can either select the "**Tax Compliance Status Request**" tab on the "**Tax Compliance Status**" work page or from the "**Tax Compliance Status**" menu.

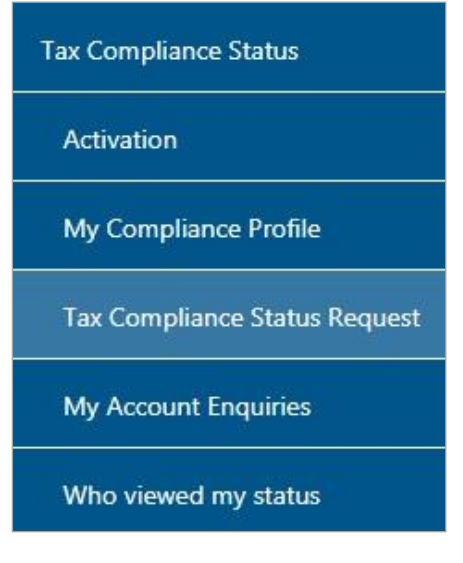

The tax compliance status page will be displayed.

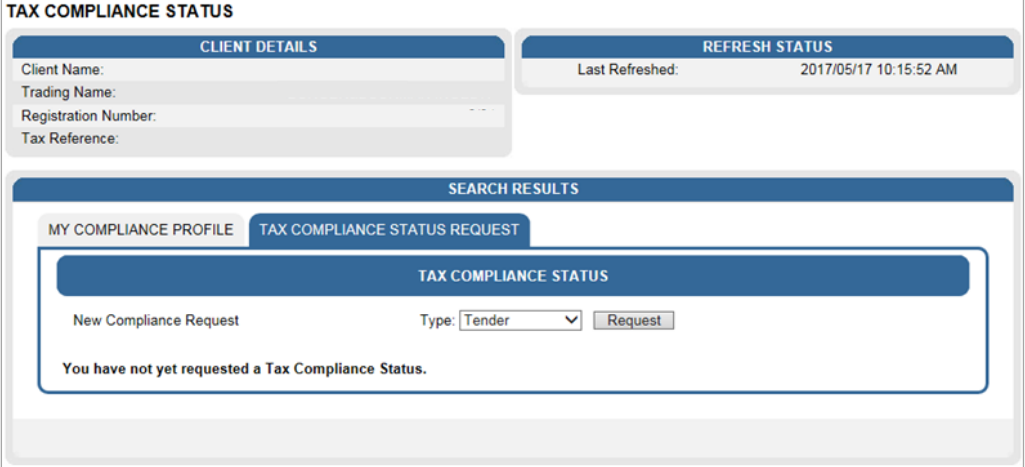

 Select the "**Type**" drop-down arrow and the list of TCS request types will be displayed. Individual will have the Tender, Good Standing, Foreign Investment Allowance and Emigration options to select; Organisations will only have Tender and Good Standing options to select.

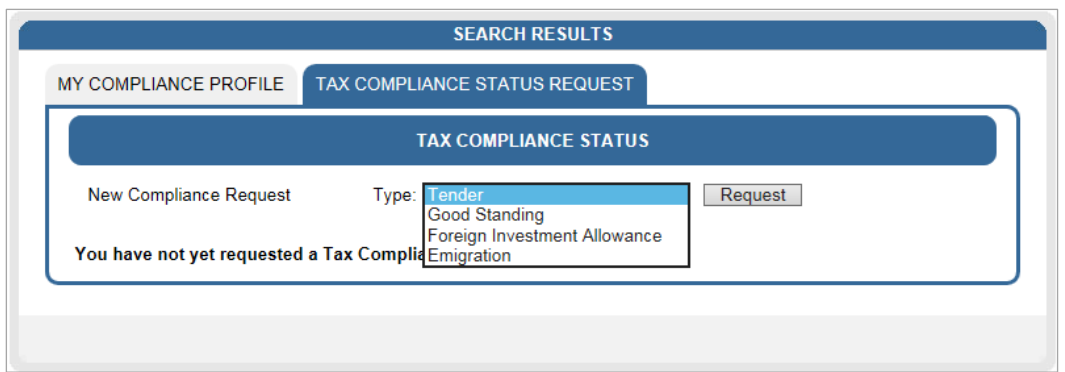

- Select the TCS request type and when the "Request" button is selected, the Tax Compliance Status Request (TCR01) form will be displayed in to complete. The following containers will be displayed in the form.
- **Taxpayer Details** this container will always be displayed for all TCS types and prepopulated with the following information, where applicable.
	- Request Reference No (this is a unique number for each request submitted)
	- **Burname/Registered Name**
	- □ Trading Name where multiple trading names have been registered for the taxpayer, you will be able to capture the applicable one for the specific request. The trading name captured will be visible to the  $3<sup>rd</sup>$  party when the tax status is verified.
	- Tax Reference numbers these fields will be pre-populated and locked except where the taxpayer has more than one number, e.g. where VAT and/or PAYE branches exist. You will be able to capture the applicable number pertaining to the specific request and these numbers will be visible to the  $3<sup>rd</sup>$  party when the tax status is verified by it.
		- o Income Tax Ref No -
		- o PAYE Ref No
		- o VAT Ref No
		- o Customs Code this field will only be available in the future and will be locked and blank
	- $\Box$  ID No in the case of an individual, the ID number will be pre-populated.
	- <sup>D</sup> Passport No
	- **Passport Country (e.g. South Africa = ZAF)**
	- □ Company/CC/Trust Reg No
	- **Tax Compliance Type (Tender, Good Standing, Foreign Investment Allowance or** Emigration) – this field will be pre-populated based on the type selected in the Tax Compliance Status Request section.
	- Home Tel No
	- □ Bus Tel No
	- □ The following contact details are extremely important as correspondence will be issued to these contact details. The PIN will be issued to the cell number once the request is submitted and approved.
		- $\circ$  Cell No
		- o Email

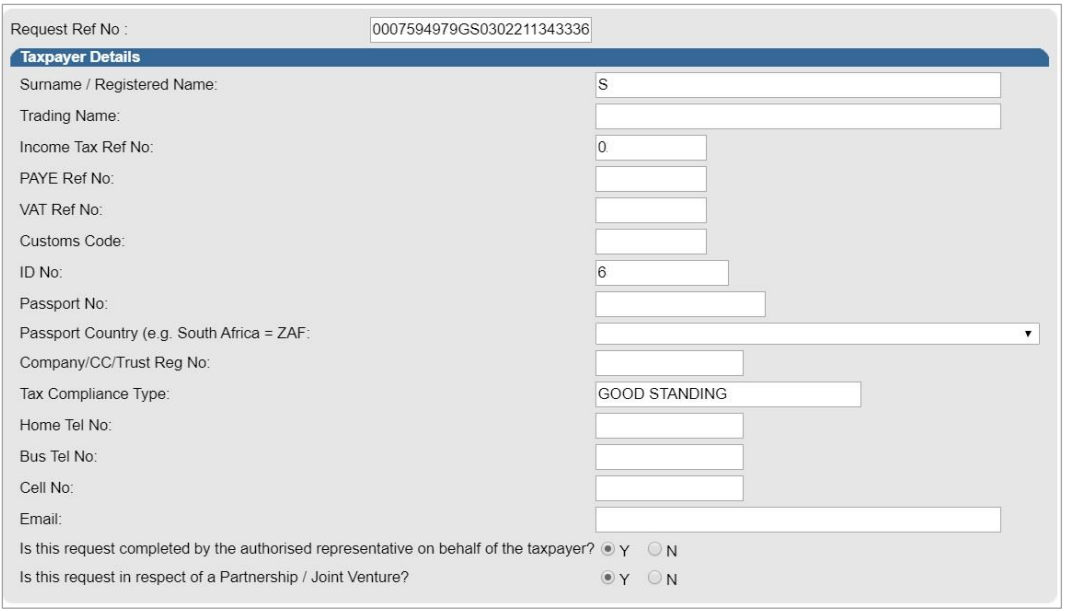

- Is the request completed by an authorised representative on behalf of the taxpayer? (Yes/No) – The answer is mandatory.
	- If "**Yes**", the "**Representative Authorised to request the tax clearance on behalf of the taxpayer**" container will be displayed for completion.
- **Representative authorised to request the tax clearance on behalf of the taxpayer** – This container will be displayed if the answer to the question is "**Yes**". If the answer is "**No**", the container will be hidden. The following fields will be displayed:
	- □ Representative Type (Tax Practitioner, Representative taxpayer, Other) ○ If 'Other' is selected, please provide details
	- Surname
	- **Eirst Two Names**
	- □ Initials
	- ID No
	- **Passport No**
	- **Passport Country (e.g. South Africa = ZAF)**
	- Date of Birth (CCYYMMDD)
	- Home Tel No, Bus Tel No, Cell No, Fax No only one field may be completed.
	- □ Tax Practitioner Registration No only mandatory if the representative type is Tax Practitioner
	- The following contact details are very important as correspondence will be issued to these contact details. The PIN will be issued to the cell number once the request is submitted and approved.
		- o Cell No
		- o Contact email

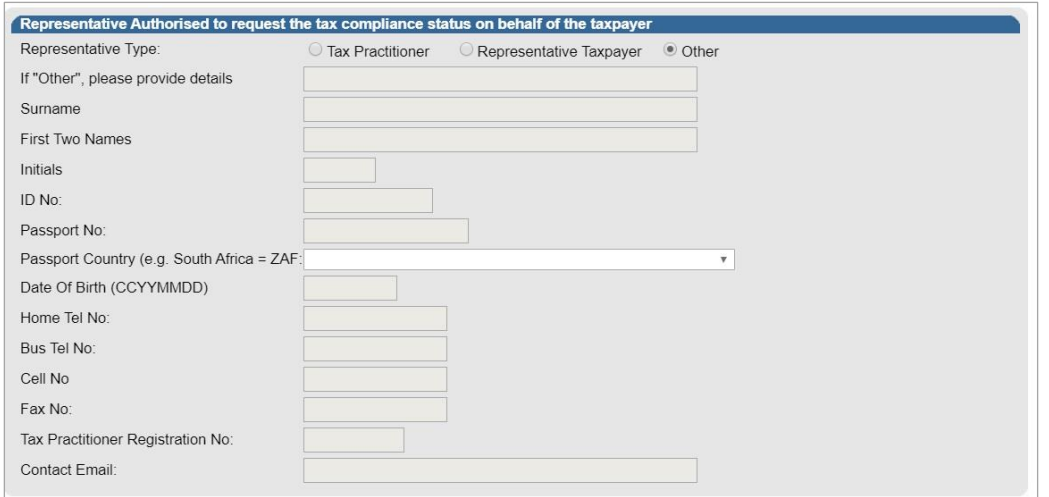

- Is the request in respect of a Partnership/Joint Venture? (Yes/No) The answer is mandatory.
	- If "**Yes**", the "**Partnership/Joint Venture Details**" container will be displayed for completion.
- **Partnership/Joint Venture details** This container will be displayed if the answer to the question is 'Yes'. If the "No", the container will be hidden. The following fields will be displayed to be completed:
	- **Partnership Name mandatory field**
	- □ PAYE Ref No optional field
	- □ VAT Ref No optional field

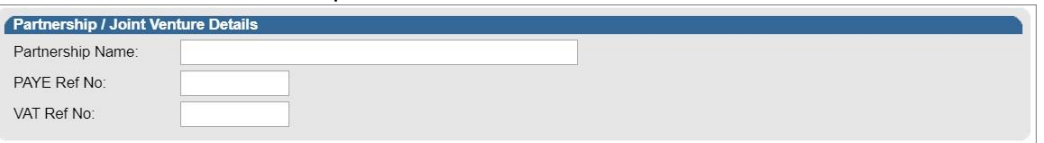

- **Foreign Investment Details** This container will be displayed when the tax compliance type selected is Foreign Investment Allowance.
	- □ Total amount to be invested off-shore
	- Expected annual income from this investment<br>Planned Investment Date (CCYYMMDD)
	- Planned Investment Date (CCYYMMDD)
	- **Example 2** Type of Investment
		- o Cash
		- o Listed Equities
		- o Listed Bonds
		- o Unit Trust
		- o Exchange Traded Funds
		- o Property
		- o Insurance Products
		- o Other
	- □ If "Other" please provide details
	- □ Country where majority investment will be made when this field is selected, a pop-up block will be displayed to select the relevant country.

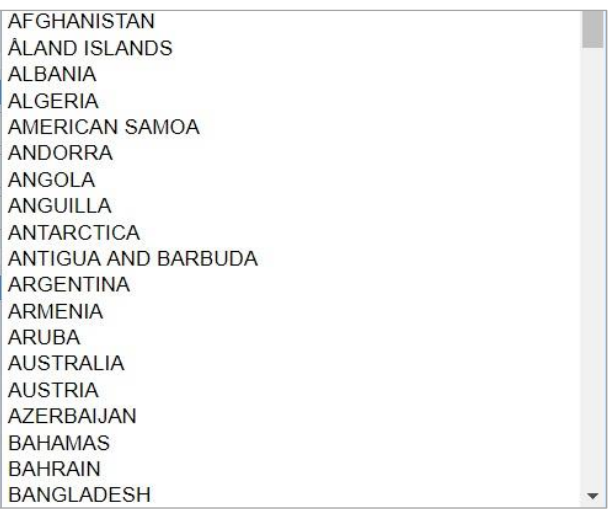

- Source of capital to be invested refer to Appendix A for a list of supporting documents to be submitted depending on the Source of Capital selected.
	- o Loan
	- o Donation
	- o Inheritance
	- o Sale of Shares and other securities
	- o Sale of Property
	- o Savings/Cash
	- o Transfer of Listed Securities (Formerly known as "Blocked Funds") Nonresidents that require clearance for funds still in South Africa and that should be transferred out of the country.
	- o Other
- **If "Other" please provide details**

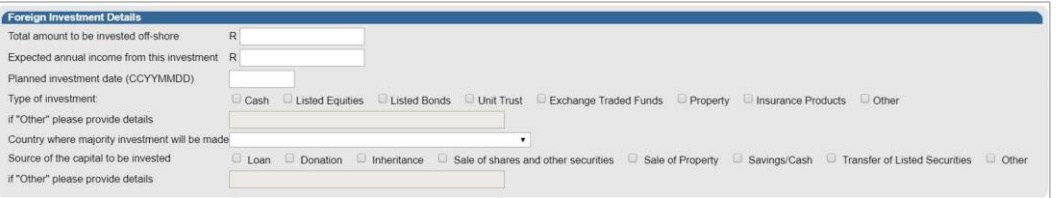

- **Emigration Details**: This container will be displayed when the tax compliance type selected is Emigration. Refer to Appendix B for a list of supporting documents to be submitted.
	- □ Will you remain a tax resident in SA on emigration? (Y/N)
	- Do you anticipate being a tax resident in SA within 5 years of emigration? (Y/N)
	- $\Box$  Is this request on behalf of you and your spouse? (Y/N)
		- $\circ$  Ensure that you indicate "Y" in the case where the family unit is emigrating **Note:** Where the family unit is emigrating, all members of the family who are registered taxpayers at SARS must request for TCS in respect of emigration separately.
		- o If "Y" is selected:
			- Complete the Spouse Details container; and
			- **Ensure that assets and liabilities of both spouses are listed.**
			- Note: Taxpayers applying for emigration after 28 February 2021 must use the SARS TCR01 Emigration application. Cognisance needs to be taken that the taxpayer's SA assets and liabilities is required to be fully disclosed on the SARS TCR01 Emigration application. Incorrect amounts or assets omitted will result in the application being declined.

EXTERNAL GUIDE GUIDE TO THE TAX COMPLIANCE STATUS FUNCTIONALITY ON EFILING GEN-ELEC-08-G01

REVISION: 18 Page 36 of 61

- □ Where will you be a tax resident? This question is only mandatory if you have answered "N" to the question if you will remain a tax resident in SA.
- □ Total amount you wish to Transfer:
	- o This amount must be the actual amount you wish to expatriate
	- o This amount cannot exceed the asset value, e.g. you cannot expatriate an amount of R34 million if your assets are only worth R33 million.
	- o This amount only includes cash balances and listed/unlisted investments if it is transferred in lieu of cash
	- o This amount cannot include:
		- The value of fixed property
		- Insurance amount(s)
		- **Debtors**
		- **Interest in Trusts**

#### Date of Departure (CCYYMMDD)

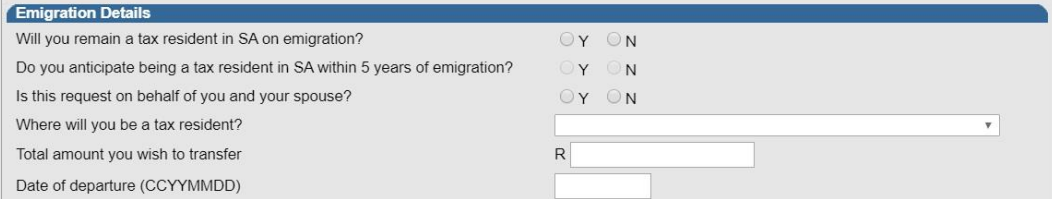

#### **South African Assets**

- **Exed Property Assets** 
	- o Total Cost Price
	- o Total Current Market Value
- **Investment Assets** 
	- o Listed Investments
	- o Unlisted Investments
- Other Assets
	- o Insurance Policies
	- o Cash Balances
	- o Debtors
	- o Interest in Trusts
	- o Other Assets

**NOTE: Where amounts are included under listed and unlisted investments as well as other assets (e.g. Kruger coins), provide the capital gains tax calculation on the deemed disposal of assets on the day before you cease to be a resident.**

- □ Total Assets this field will auto-calculate
- **Example 7 Total Liabilities**
- $\Box$  Net Worth this field will auto-calculate.

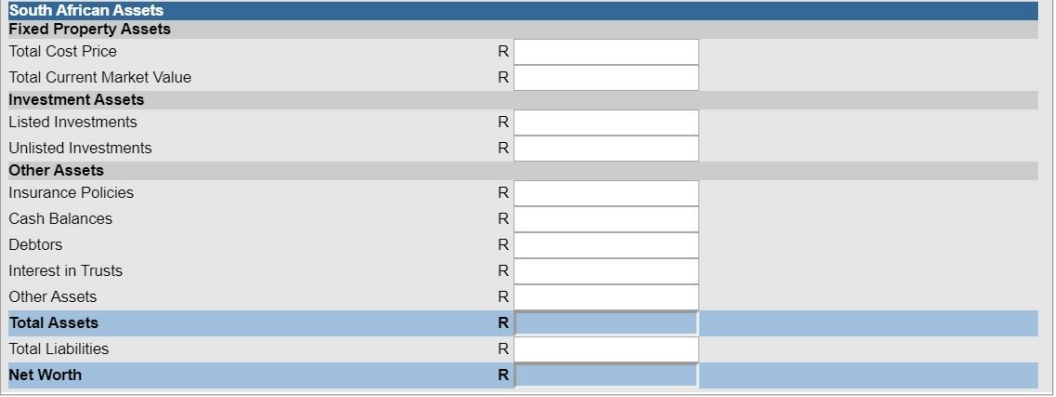

EXTERNAL GUIDE GUIDE TO THE TAX COMPLIANCE STATUS FUNCTIONALITY ON EFILING GEN-ELEC-08-G01

REVISION: 18 Page 37 of 61

#### **Source of Income**

- Will any income accrue to you from a SA source or a source deemed to be a South African source after you have emigrated? (Y/N) – If you select "Y" to this question, you will be able to add more Source of Income fields.
- **Source of Income**

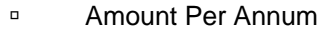

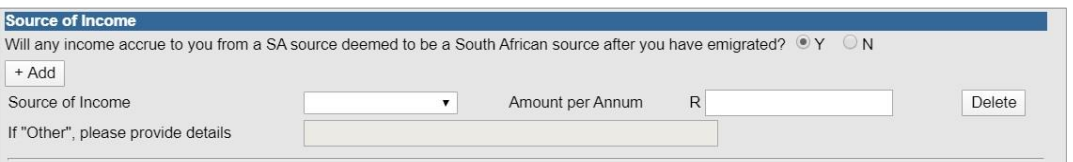

- **Spouse Details** this container will be displayed if you have indicated that the emigration application is on behalf of a spouse that is not registered for tax with SARS: ■ **Marital Status** 
	- - o Married in Community of Property
		- o Married out of Community of Property
	- Surname
	- First Name
	- **<u>D</u>** Initials
	- **Income Tax Reference No**
	- Date of Birth
	- $D$  ID No.
	- <sup>D</sup> Passport No
	- **Passport Country**
	- **Passport Issue Date**
	- <sup>D</sup> Occupation

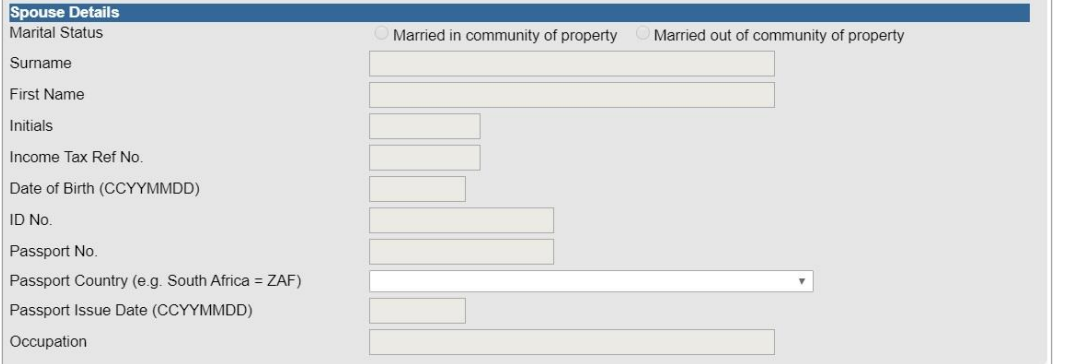

- **Expiry Details** This container consist of details for the security pin that will be issued when the request is approved.
	- $\Box$  Confirm the number of months after which the pin must expire mandatory field. Two digits are required in the field, e.g. 05 or 12 etc.

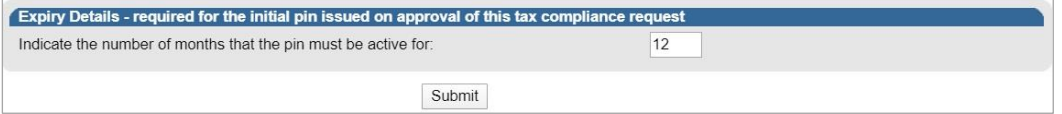

- Complete all the required fields on the TCR01 form and select the **"Submit"** button to submit the request to SARS.
- If you have not completed a cell number or email address on the TCS Request form, the following message will be displayed to provide contact details to SARS. Click "OK" to proceed.

REVISION: 18 Page 38 of 61

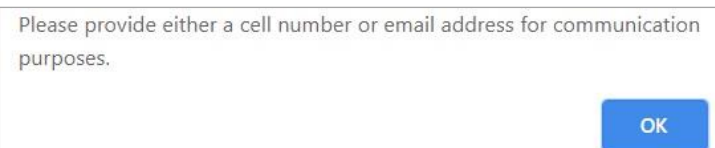

- If you select "**OK**", the TCR01 form will be submitted. If you click "**Cancel**", you will be able to enter an email address before submitting the TCR01 form.
- After the TCR01 form has been submitted, the following screen will be displayed to indicate that the request has been submitted. Continue to the Tax Compliance Work Page to view the request(s).

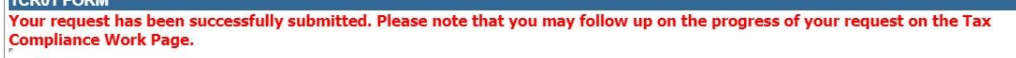

The Tax Compliance Status page will be displayed as below:

 $TCDMFO$ 

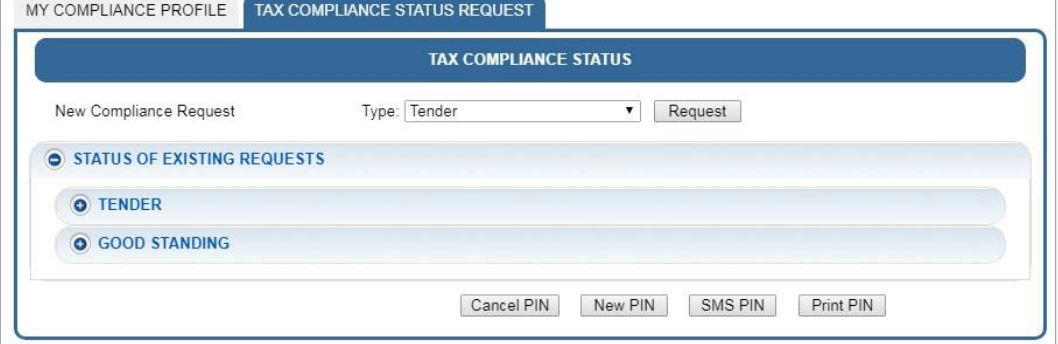

 If you expand the "**Tender**" option, a summary will be displayed of the TCS requests submitted.

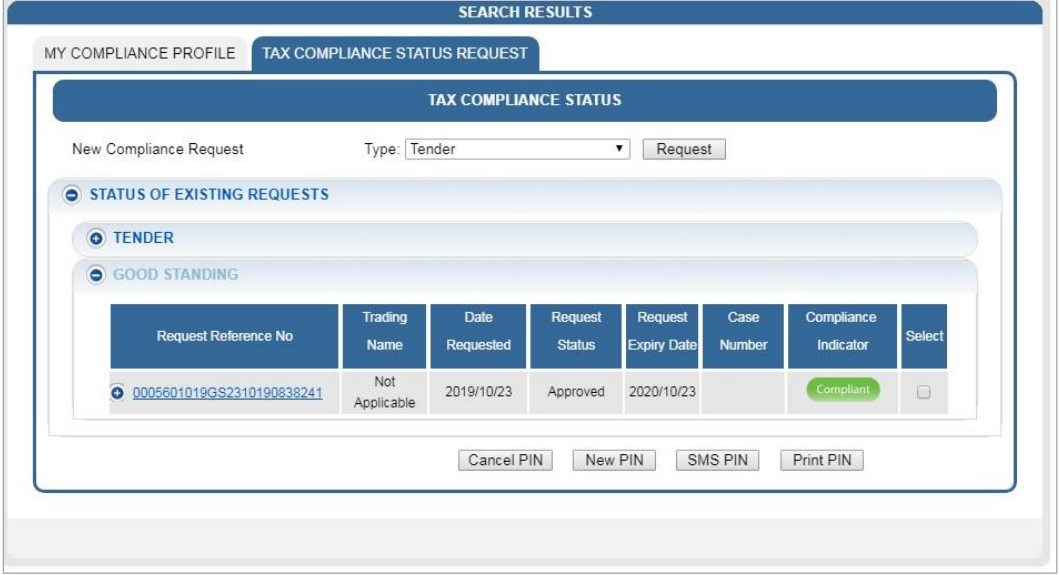

 The TCS dashboard will display 10 transactions per request type. In the case where there are more than 10 requests, additional pages will be displayed. You may select each page on the bottom of the screen to view the requests as indicated in the below screen.

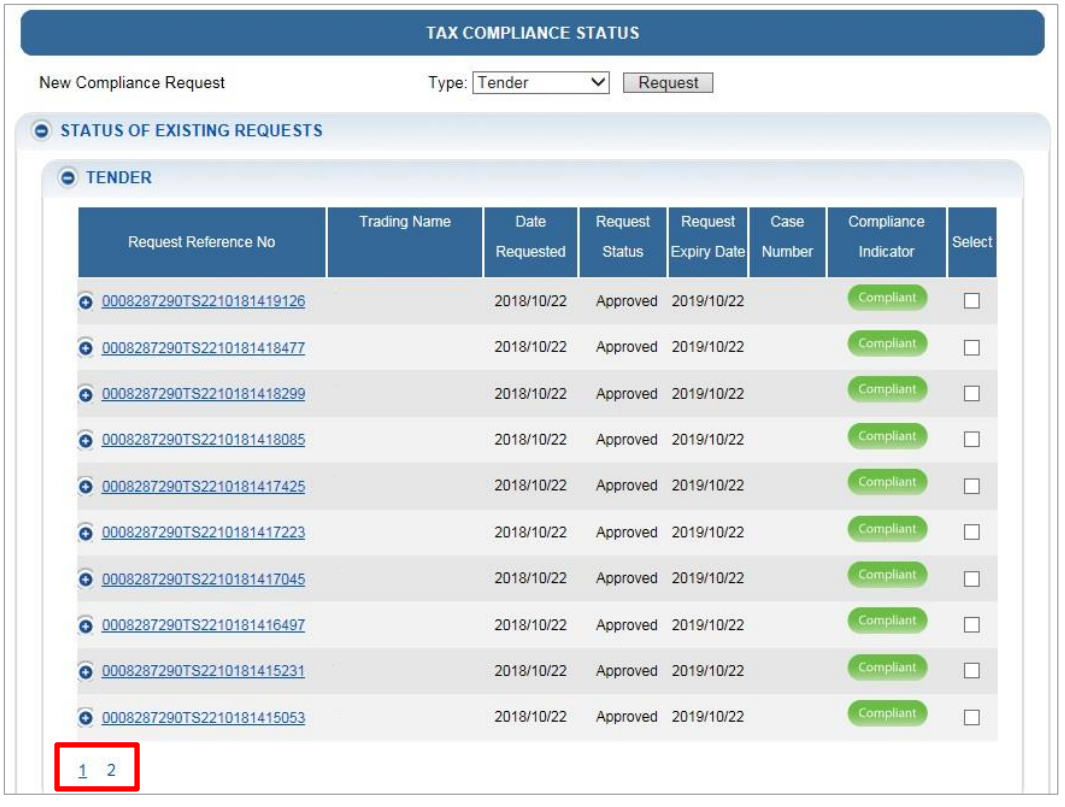

will be displayed.

 $\bullet$  Select the expand button  $\Box$  of the Request Reference number link, the PIN details

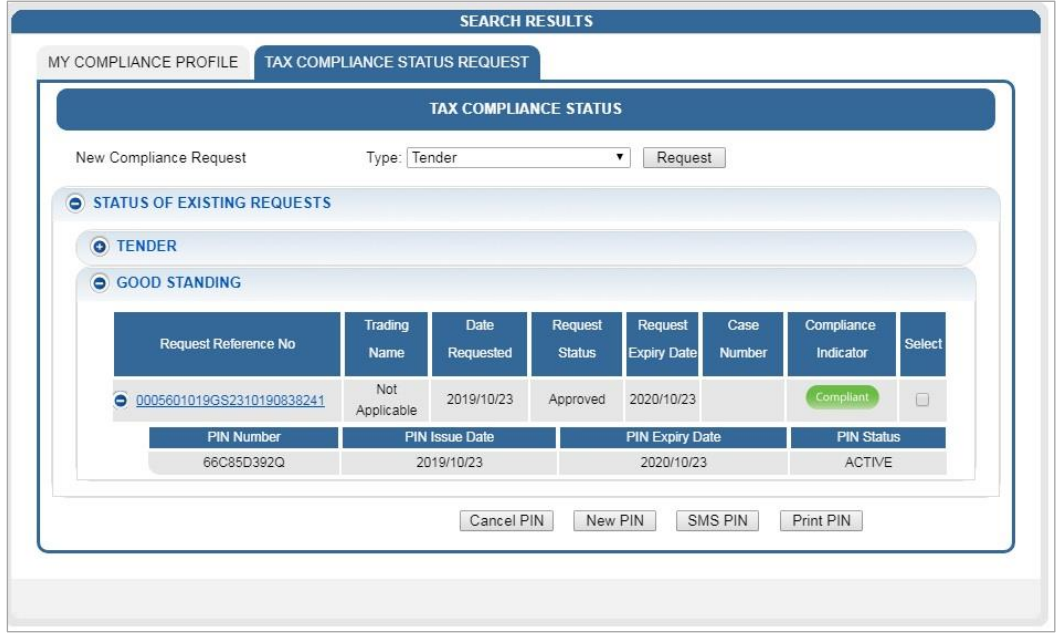

 Select the "**Request Reference No**" hyperlink and the Tax Compliance Status Work Page will be displayed.

REVISION: 18 Page 40 of 61

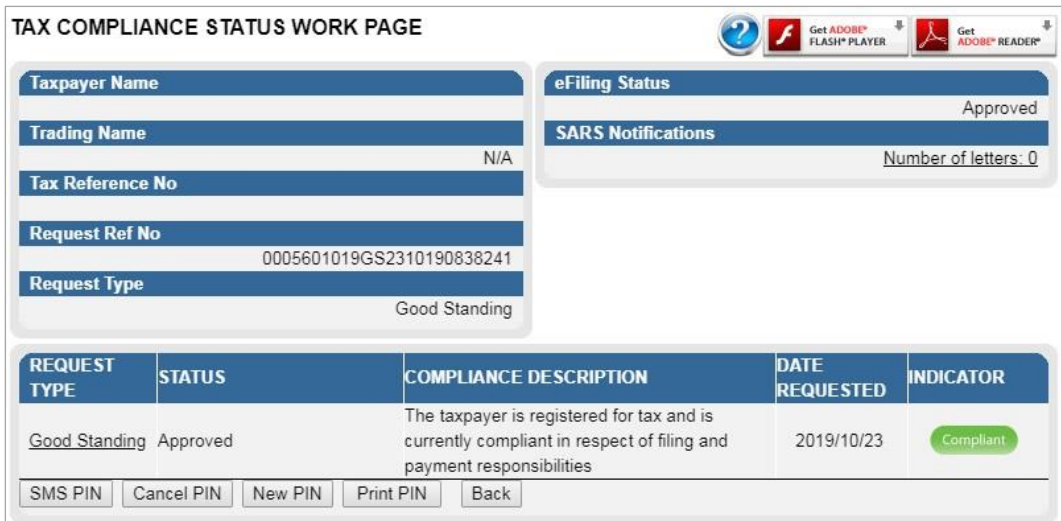

- Each tax compliance status request will display the following information:<br>Request Reference No
	- <sup>n</sup> Request Reference No<br>**n** Date Requested
	- **Date Requested**<br> **Request Status** 
		- Request Status
		- Pending
			- Awaiting Relevant Material
			- Review in progress
			- Approved
			- Declined Audit investigation required
			- Expired
	- **BED Request Expiry Date**
	- □ Case Number this status is only applicable when the request has been selected for review.
	- Compliance Indicator
	- Pin Number
	- **Pin Issue Date**
	- **Pin Expiry Date**
	- Pin Status
		- Active
		- Inactive
		- Cancelled
- The following Action buttons will be displayed for the eFiler:

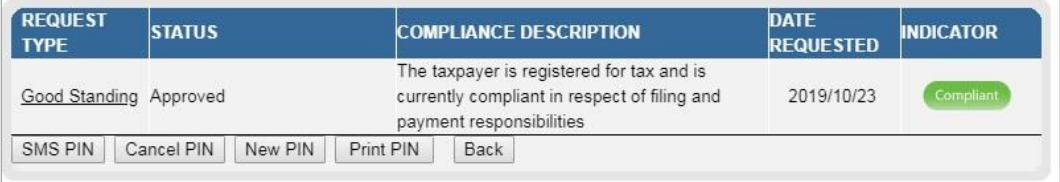

#### **SMS PIN**

- SMS PIN Tick the "**Select**" tick box of the submitted requests before this button is selected.
- The "**PIN Management**" screen will be displayed with the details of the request.

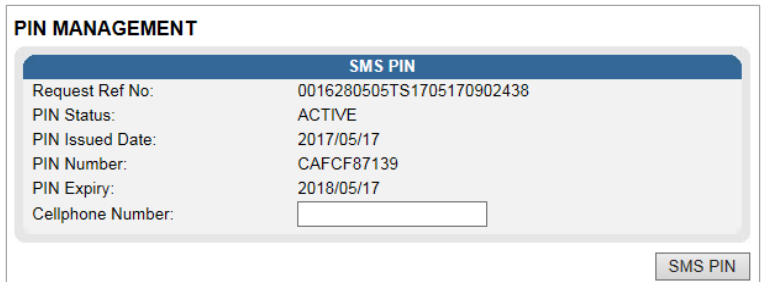

- Enter Cellphone Number and select the "**SMS PIN**" button. The message that the taxpayer will receive is "**Dear Taxpayer, the tax compliance status request for <Tender/Good Standing/Foreign Investment Allowance/Emigration> for tax ref no <0000000000> is issued and the corresponding PIN is <1234567890>"**.
- A message will be displayed to ensure that the eFiler want to send the pin. Select "**OK**" to send the pin or "**Cancel**" to cancel the request to send the PIN.

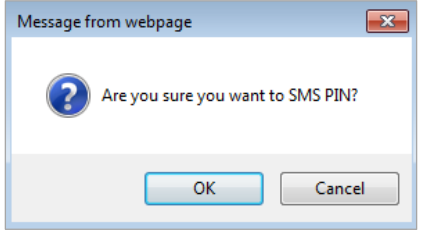

□ When the PIN request has been sent a message will be displayed to indicate that the request was submitted successfully. Click the "**Close**" button to close the PIN Management screen.

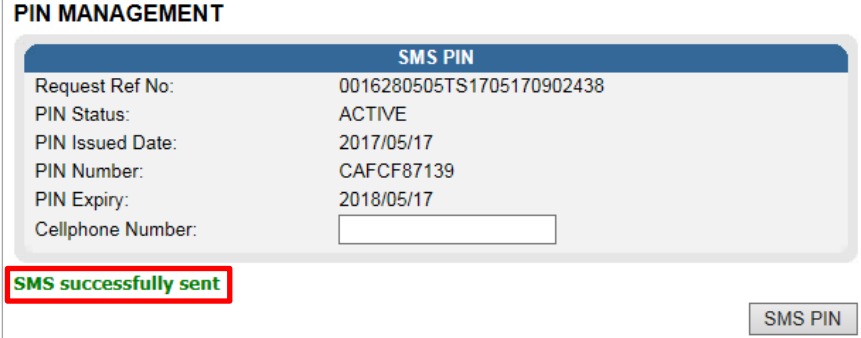

#### **CANCEL PIN**

- <sup>o</sup> You are allowed to cancel the PIN at any time as long as the request status is "**Approved**".
- Click the "**Cancel PIN**" button and the Pin management screen will be displayed.

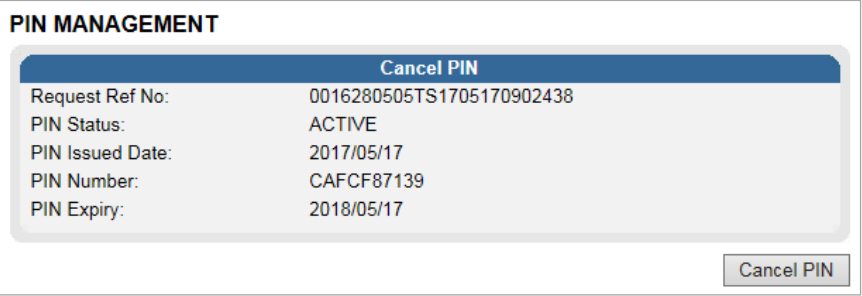

## Select the "**Cancel PIN**" button and "**OK**" on the below message to continue.

EXTERNAL GUIDE GUIDE TO THE TAX COMPLIANCE STATUS FUNCTIONALITY ON EFILING GEN-ELEC-08-G01

REVISION: 18 Page 42 of 61

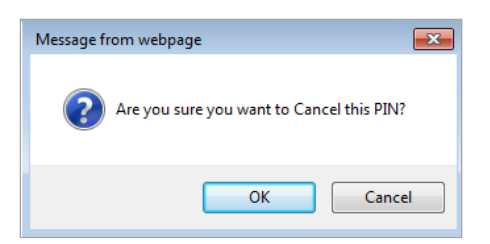

 Request cancellation message is displayed. Select "**Close**" to close the PIN Management screen.

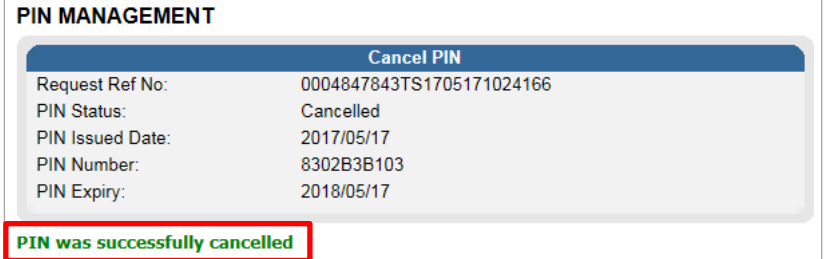

- The PIN status on the MCP dashboard is updated to "**CANCELLED**".
- If the TCS is cancelled, the 3<sup>rd</sup> party that will verify the TCS will not be able to verify the status.

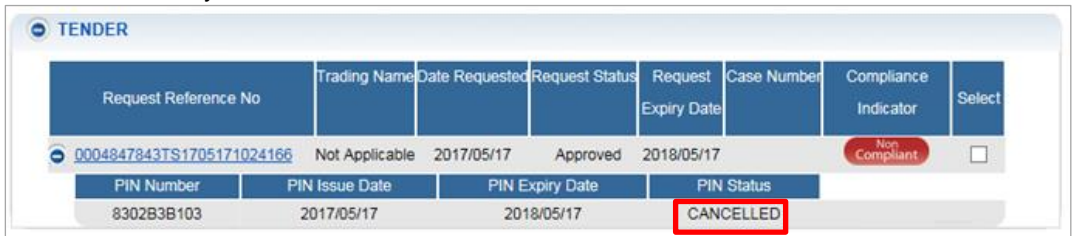

 If you select the same request and "**SMS PIN**", the following screen will be displayed to the eFiler that indicates that the PIN is currently cancelled.

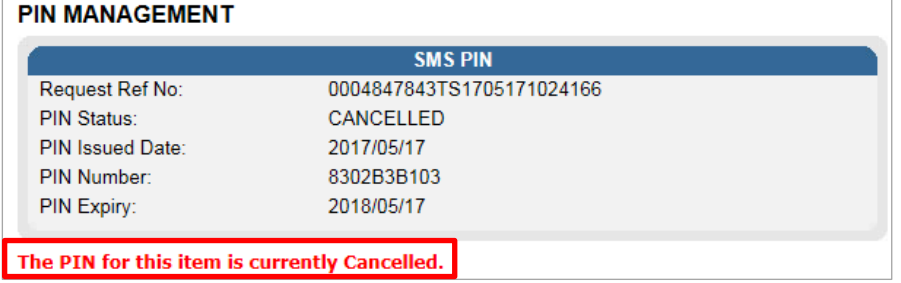

- **NEW PIN**
	- <sup>n</sup> A new PIN may be requested at any time as long as the request status is "**Approved**" by selecting the applicable request and click the "**New PIN**" button. The PIN Management screen will be displayed.
	- Click the "**PIN Valid for**" dropdown arrow, select the specific period required and click "**New PIN**".

REVISION: 18 Page 43 of 61

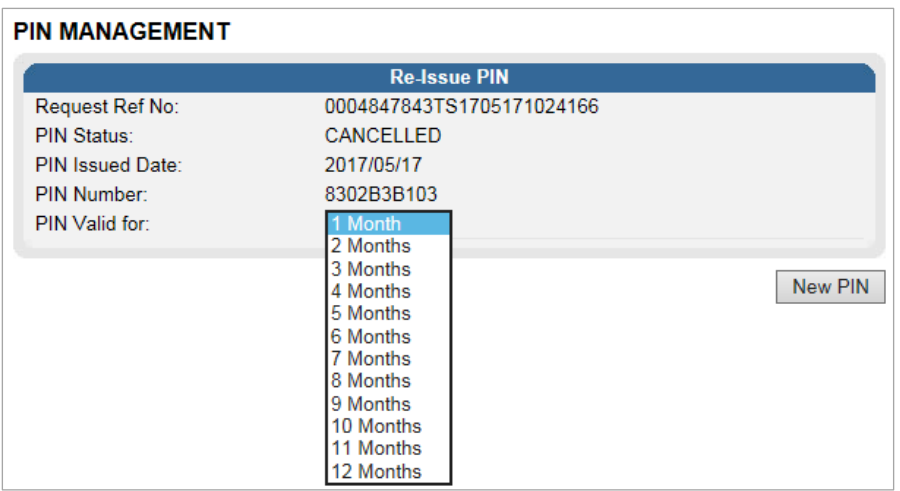

<sup>D</sup> A message will be displayed to verify that you want to request a new PIN. Select "**OK**" to continue or "**Cancel**" to cancel the request.

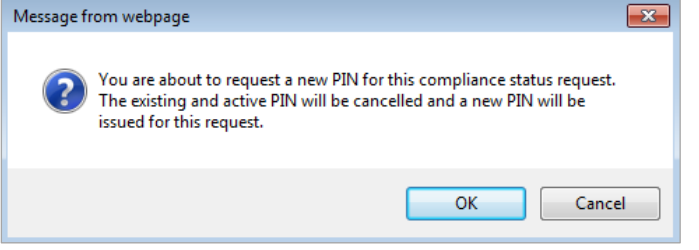

A **message** will be displayed to indicate that the new PIN request was successful.

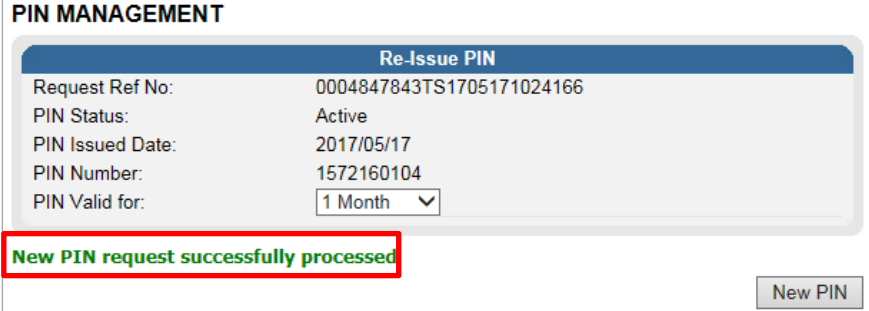

#### The PIN Status on the MCP dashboard will be updated to "**ACTIVE**".

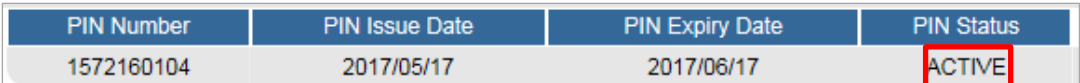

### **PRINT PIN**

Click the "**Print PIN**" button to print the bin.

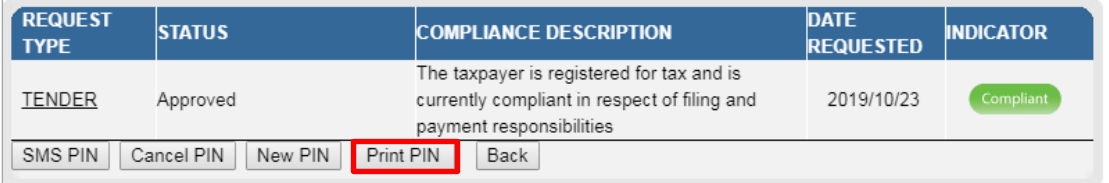

#### □ Once the letter is generated for the PIN, the TCS Work Page will be updated with the letter and it may be accessed by selecting the "View" hyperlink as indicated in the below screen.

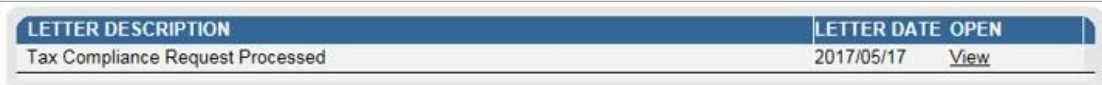

#### Below is an example of the TCS Pin issued letter.

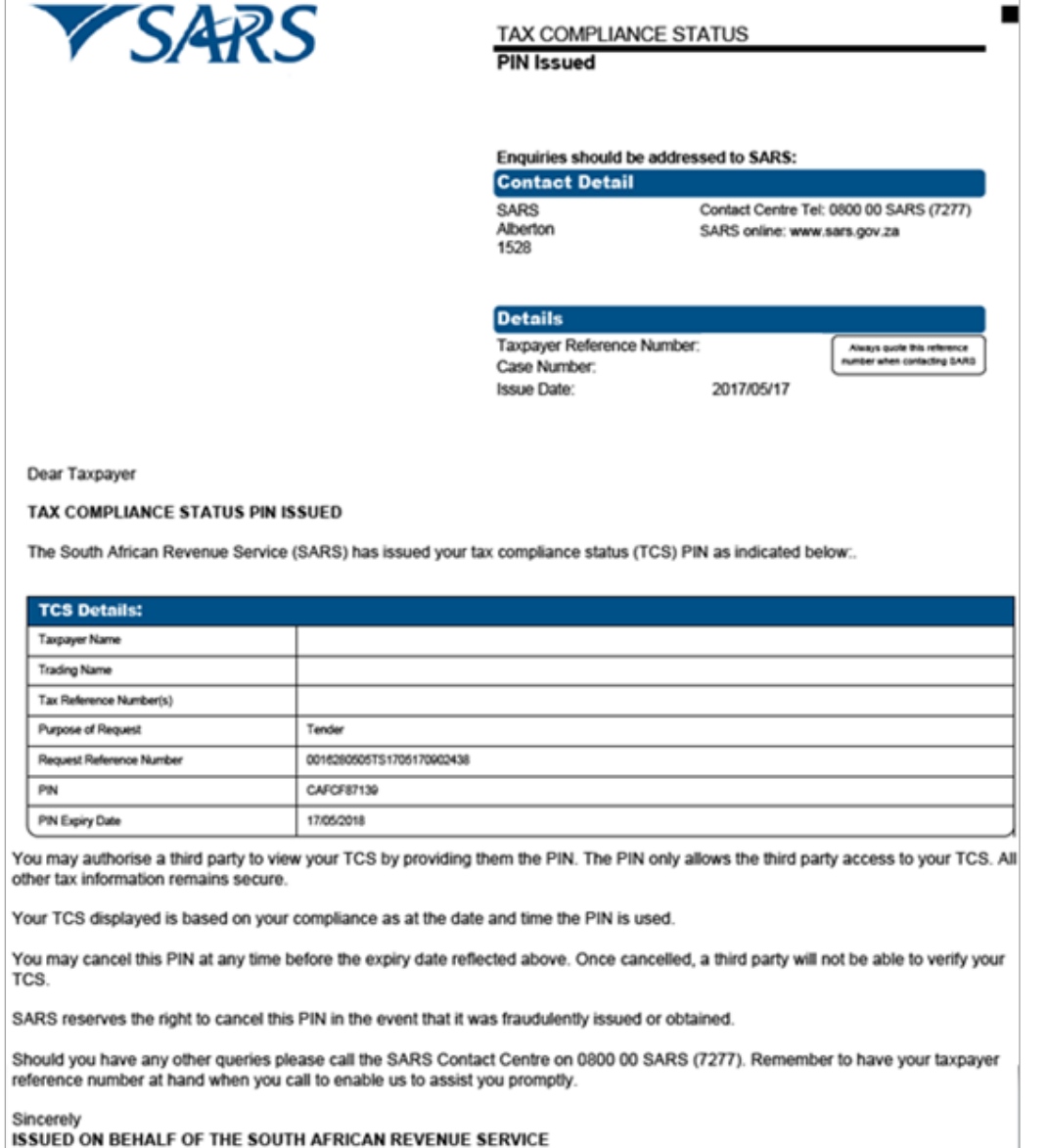

# <span id="page-44-0"></span>**12 SUBMISSION OF SUPPORTING DOCUMENTS**

 In the instances where SARS require supporting documents to be submitted, a Supporting documents link would be available on the Tax Compliance Status Work Page in order to upload and submit documents.

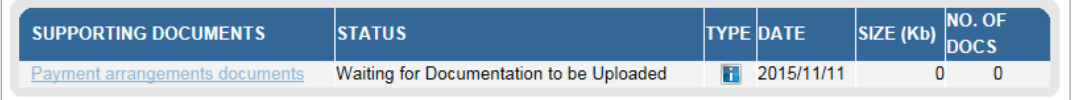

#### The "**Upload Supporting Documents**" screen will be displayed.

EXTERNAL GUIDE GUIDE TO THE TAX COMPLIANCE STATUS FUNCTIONALITY ON EFILING GEN-ELEC-08-G01

REVISION: 18 Page 45 of 61

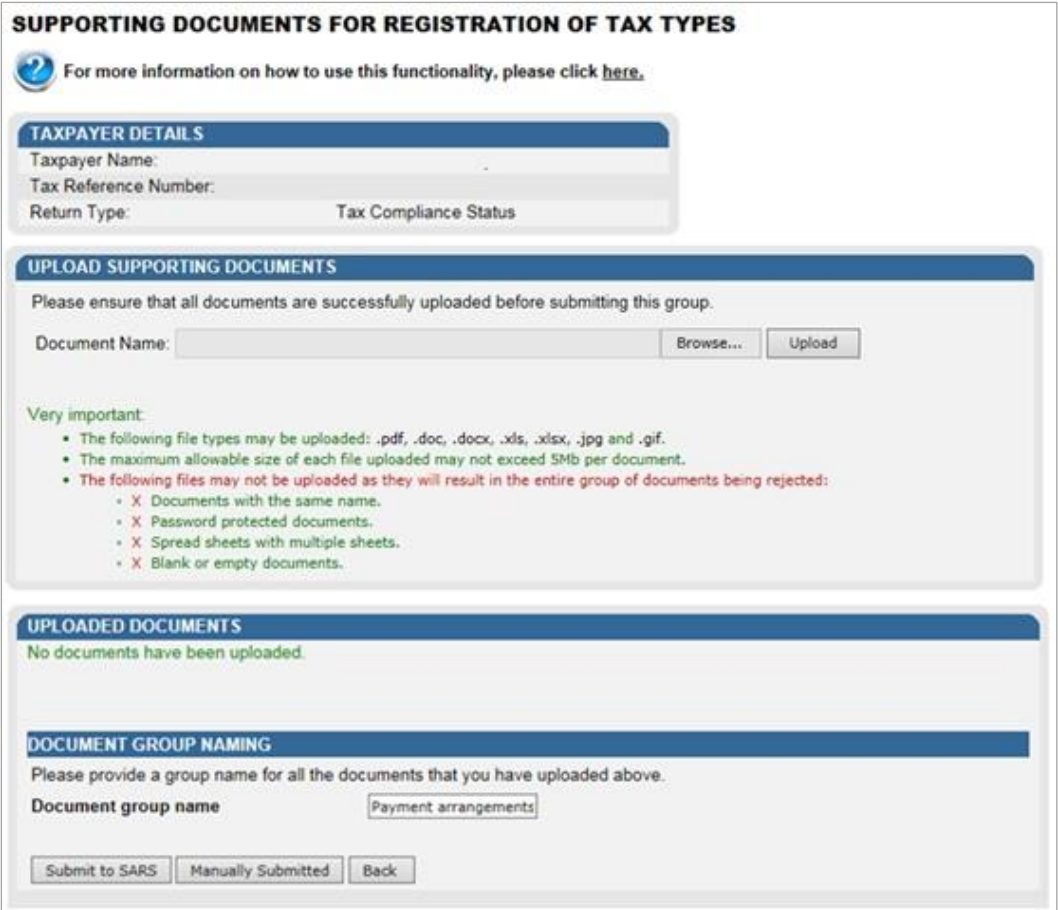

 Click on the "**Browse**" button and select the files to upload. After selecting the relevant file, click the "**Open**" button to continue.

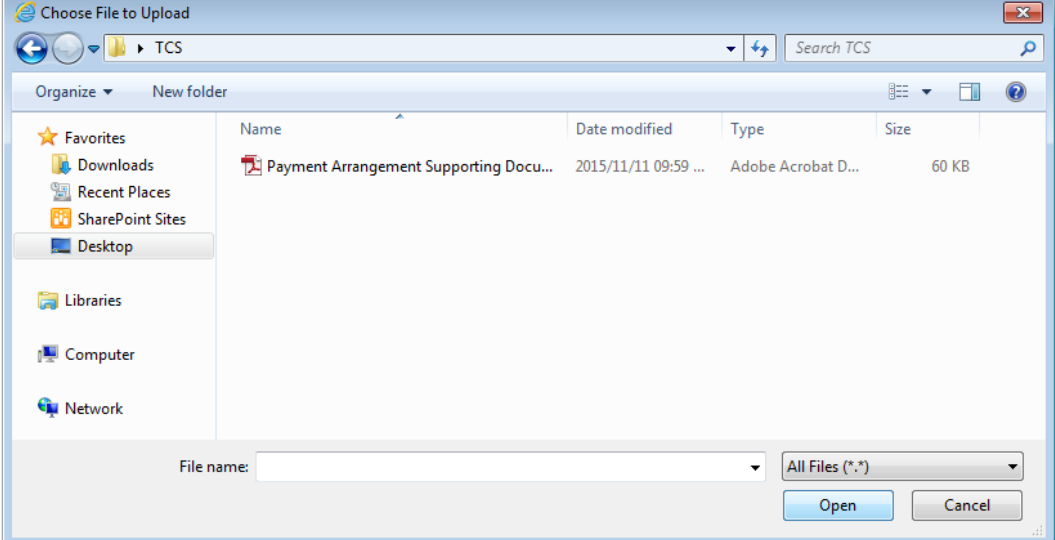

 Select the "**Upload**" button to add the document(s) and it will be listed under the "**Uploaded Documents**" heading. If you wish to remove the document that you have uploaded, click the document and select the "**Remove**" button.

EXTERNAL GUIDE GUIDE TO THE TAX COMPLIANCE STATUS FUNCTIONALITY ON EFILING GEN-ELEC-08-G01

REVISION: 18 Page 46 of 61

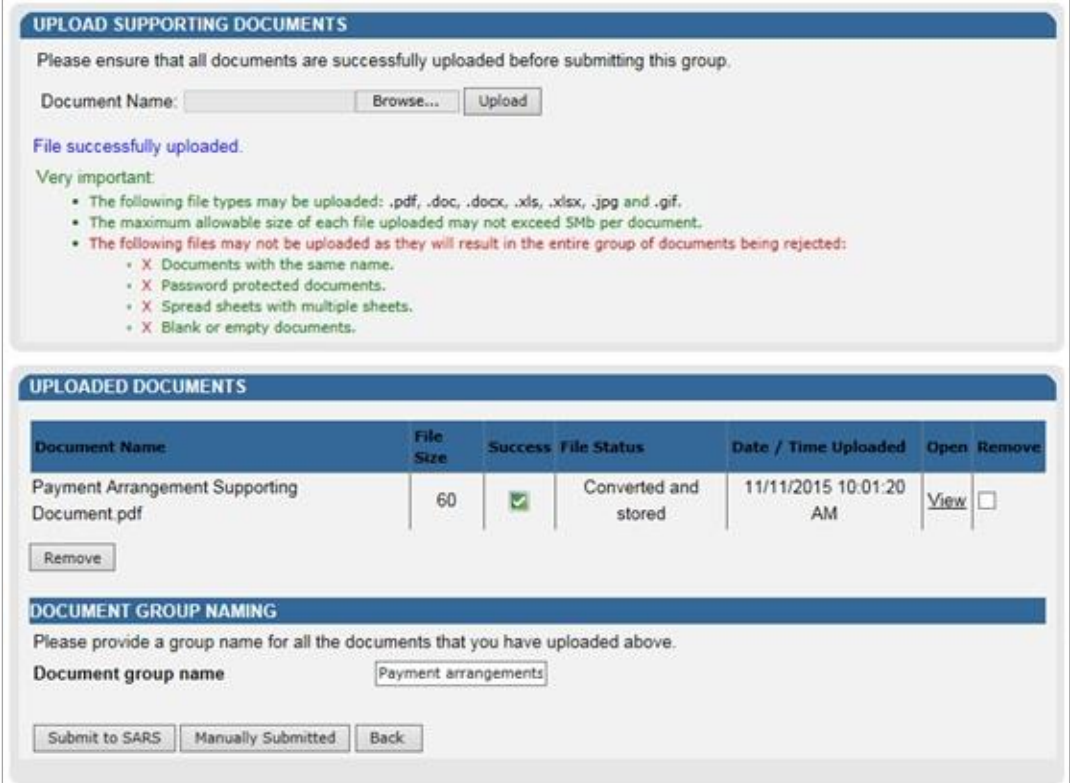

 When you have uploaded all the documents, select the "**Submit to SARS**" button to continue. If you have submitted the relevant material to your nearest SARS branch, click on "**Manually Submitted**" to indicate on eFiling that the documents have been submitted.

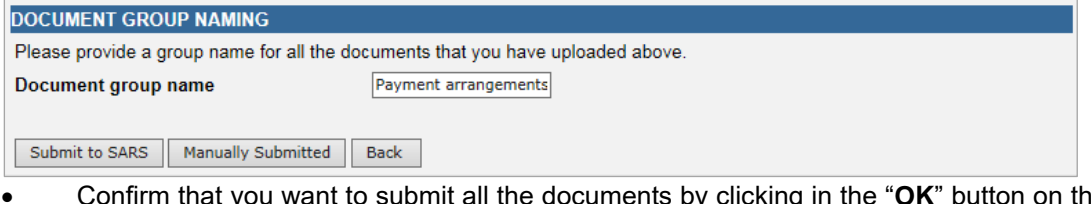

 Confirm that you want to submit all the documents by clicking in the "**OK**" button on the below message.

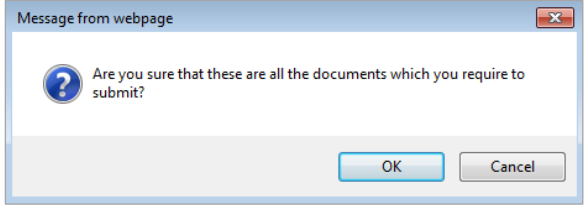

 The status on the supporting documents section will be updated to "**Submitted**" on the revelant Work Page.

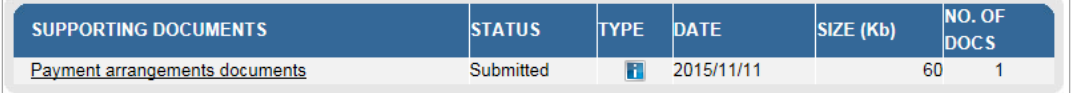

 In the instances where SARS require additional supporting documents to be uploaded, a letter will be sent to the taxpayer and this will open a new supporting documents link to upload the additional supporting documents.

# <span id="page-47-0"></span>**13 WHO VIEWED MY STATUS**

- This function provide taxpayers with an audit trail to check who verified their tax compliance status, when the verification occurred and what the status was at the time of the verification.
- Select the "**Who viewed my status**" option.

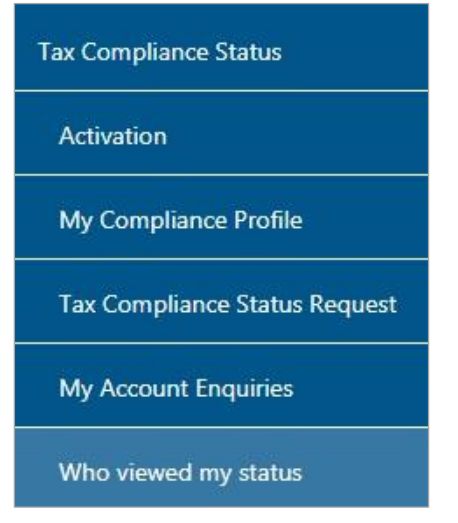

#### The "**Who viewed my status**" screen will be displayed.

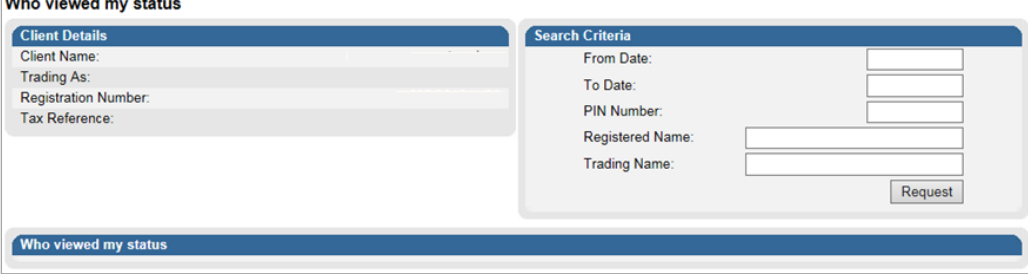

- The "**Client Details**" section displays information about the individual or organisation.
- The following Search Criteria fields may be completed depending on the inforamtion available to the taxpayer and the specific need:
	- □ From Date
	- □ To Date
	- PIN Number
	- Registered Name
	- **Example 7** Trading Name

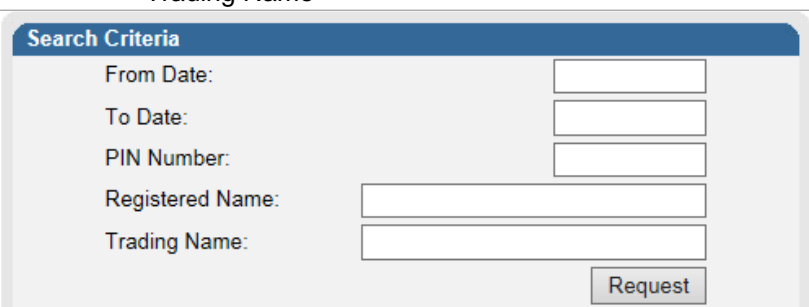

# Select the "**Request**" button to continue.

 The name of the third party that verified the Tax Compliance status will be listed as indicated below.

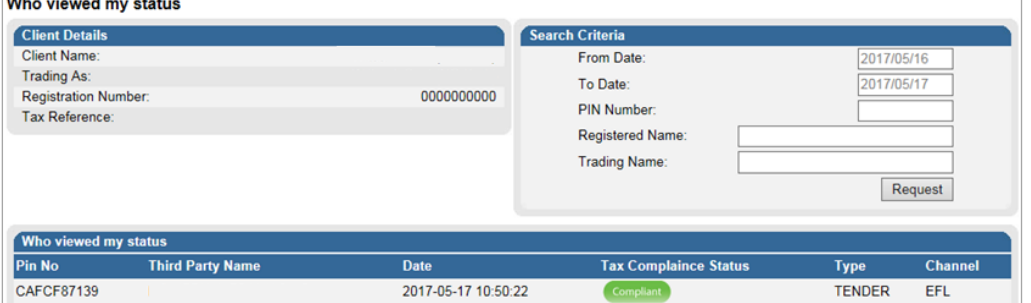

 The verification information at the date the third party performed the verification will be indicated under the "**Who viewed my status**" section. This indicates to the taxpayer who verified their information and what the third party saw when the verification was performed. The channel indicates how the verification was done, either by eFiling or at the SARS branch.

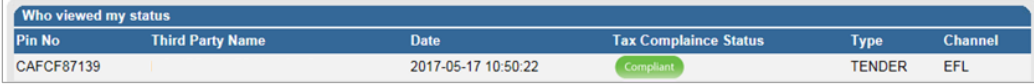

# <span id="page-48-0"></span>**14 TAX COMPLIANCE STATUS VERIFICATION**

• This functionality will be used by institutions who receives a PIN from a taxpayer who has applied for tax compliance status in order to verify / check the taxpayer's tax compliance status. Institutions must ensure that the correct rights are activated on eFiling in order to use the Tax Compliance Status Verification.

# <span id="page-48-1"></span>**14.1 TAX COMPLIANCE STATUS VERIFICATION ACTIVATION**

- Activation of the Tax Compliance Status Verification enables the third party to verify a taxpayer's tax compliance status via the PIN.
- Ensure that the Tax Compliance Status Verification rights have been selected prior to continuing to activate this functionality.
- Click the "**Activation**" option under "**Tax Compliance Status Verification**".

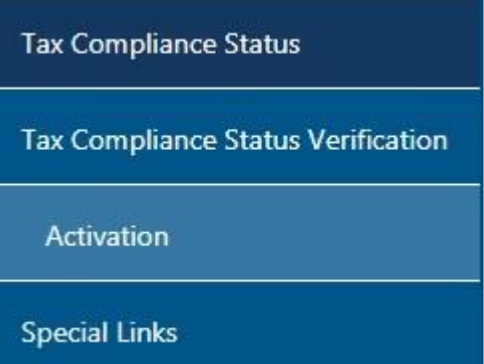

 The Tax Compliance Status Service Activation screen will be displayed. Select the "**Tax Compliance Status Verification**" box and click the "**Activate**" button to activate the verification function.

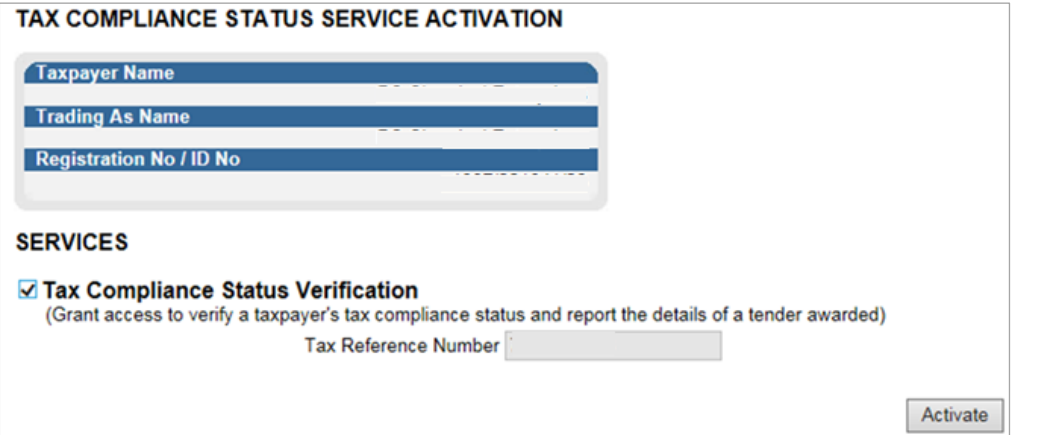

 When the verification has been successfully activated, the Tax compliance status service activation page will be displayed and the status will be indicated as "**Successfully Activated**".

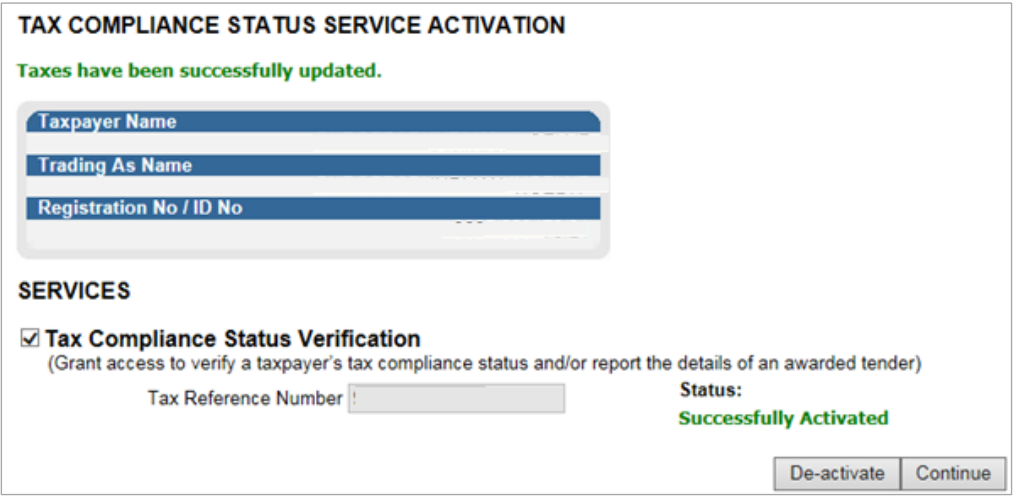

The menu options will all be active once the activation is completed.

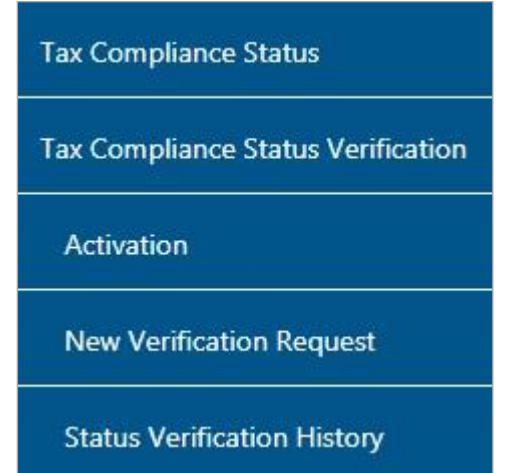

EXTERNAL GUIDE GUIDE TO THE TAX COMPLIANCE STATUS FUNCTIONALITY ON EFILING GEN-ELEC-08-G01

REVISION: 18 Page 50 of 61

# <span id="page-50-0"></span>**14.2 NEW VERIFICATION REQUEST**

 Select "**New Verification Request**" from the "**Tax Compliance Status Verifications**" menu.

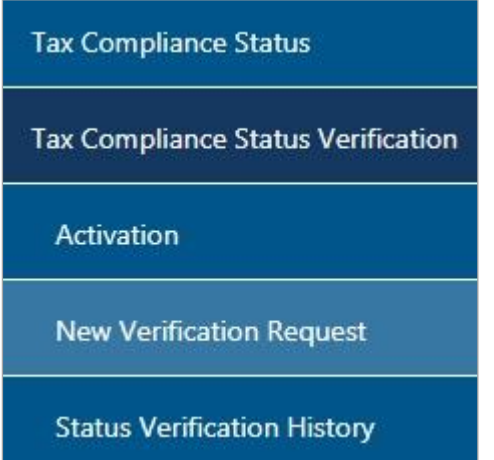

- The details of the entity performing the verification will be pre-populated on the Tax Compliance Status Verification screen.
- Only the PIN number may be used to verify the entity.
	- If you have received a PIN from a taxpayer, complete only the "**tax reference number**" and "**Security PIN**" of the taxpayer and verify the "**Security Code**". Click the "**Continue**" button to proceed.

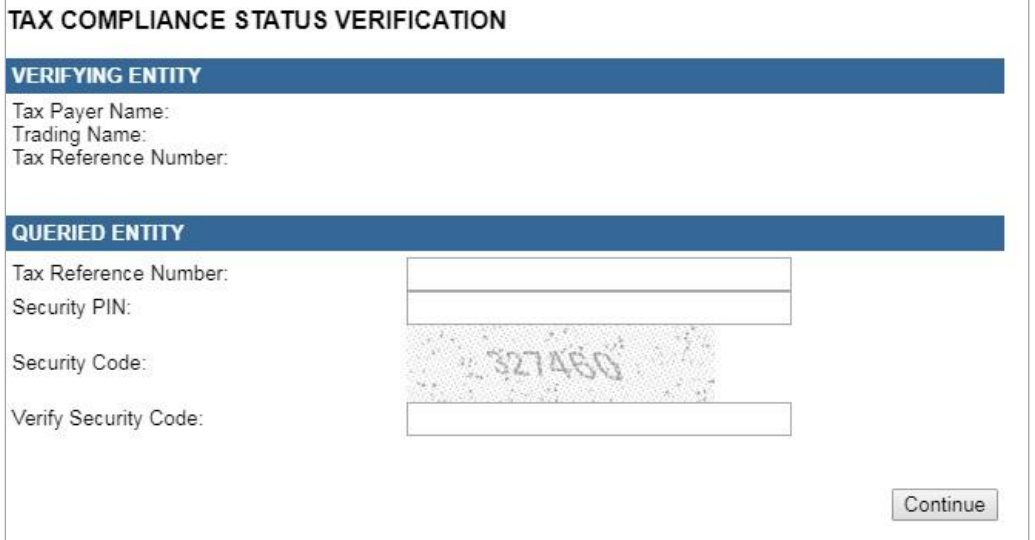

 For tender and good standing verifications, a confirmation screen will display the details of the taxpayer associated to the tax number you entered. Confirm that the details correspond to the taxpayer whose tax status you intended to verify. Read the confirmation message and if in agreement, click the "**Continue**" button to proceed.

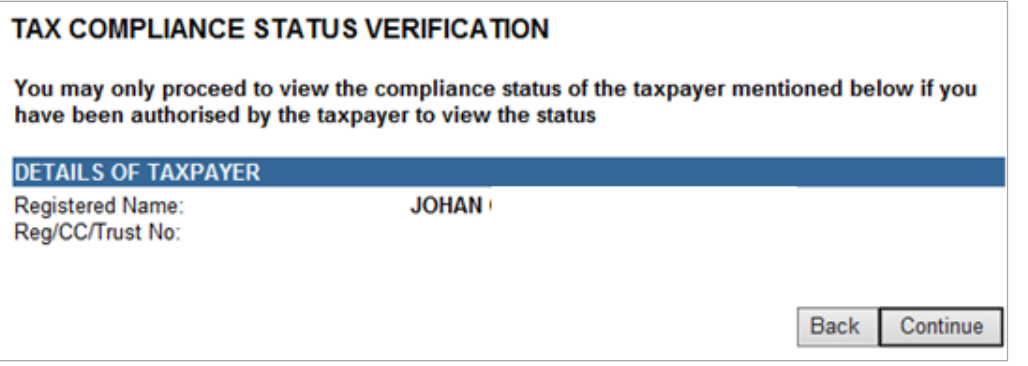

- An SMS will be sent to the taxpayer for all types of TCS verifications once the verification has been confirmed by the third party.
- If a PIN number was used, the result is indicating the current compliance status of the associated taxpayer.  $\overline{a}$

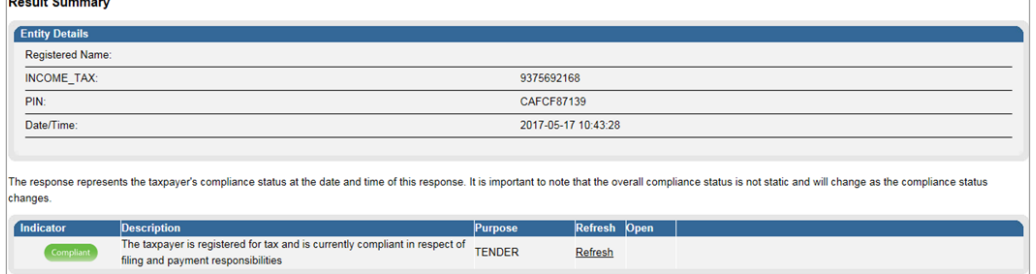

- A result summary will be displayed that indicates who the taxpayer is, the applicable trading name and reference numbers associated to the PIN number.
- If the tender has been awarded to the specific taxpayer being verified, select the "**Supply Tender Details**" button.
- Complete the Tender Details and click the "**Submit**" button.

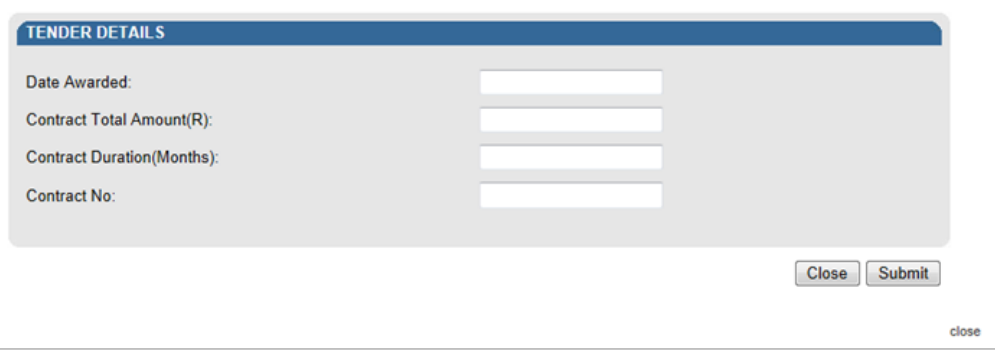

The successful submission of the tender information will be indicated on the screen.

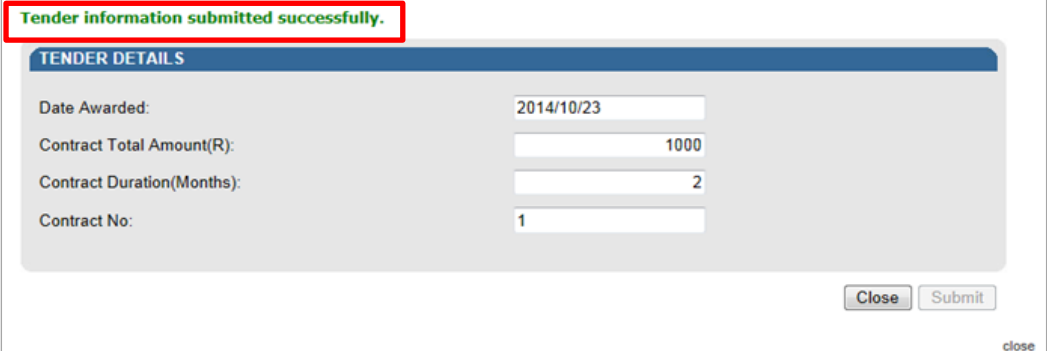

# <span id="page-52-0"></span>**14.3 STATUS VERIFICATION HISTORY**

 If you select the "**Status Verification History**" menu, the following screen will be displayed that will indicate the verification(s) that was conducted.

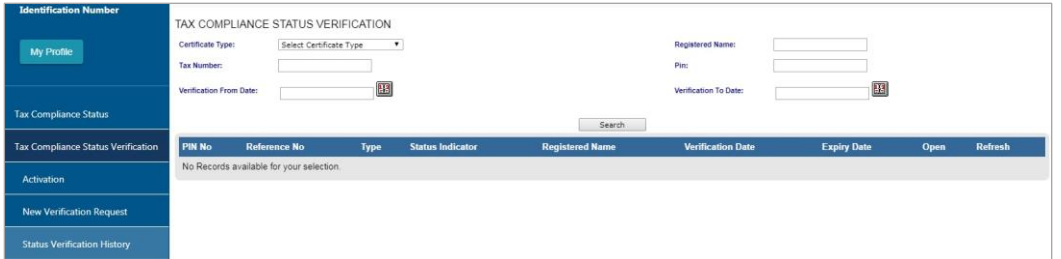

- The following Search fields will be displayed:
	- Certificate Type
		- o Tender
		- o Good Standing
		- o Foreign Investment Allowance
		- o Emigration
	- Registered Name
	- □ Tax Number
	- $P$ in
	- **verification From Date**
	- **DEDUAL CONTENT** UP To Date
- Once you have completed your search criteria and selected the "**Search**" button, the results will be displayed.
- **Note** the results may also contain those verifications where the PIN and tax number did not match as well as where the PIN was no longer an active PIN (in these scenarios minimal information may be displayed in the grid).

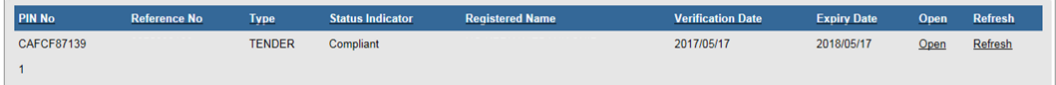

 Select the "**Open**" hyperlink to view more information on the verification and the results summary screen will be displayed.

REVISION: 18 Page 53 of 61

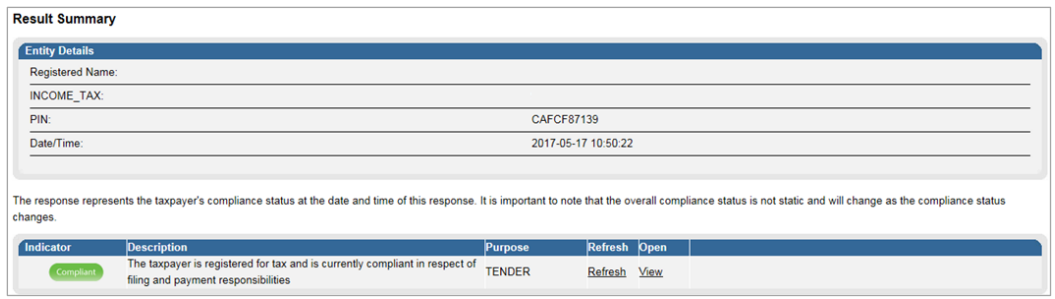

 Click the "**View**" hyperlink and the tax compliance status verification letter for the third party verification will be displayed.

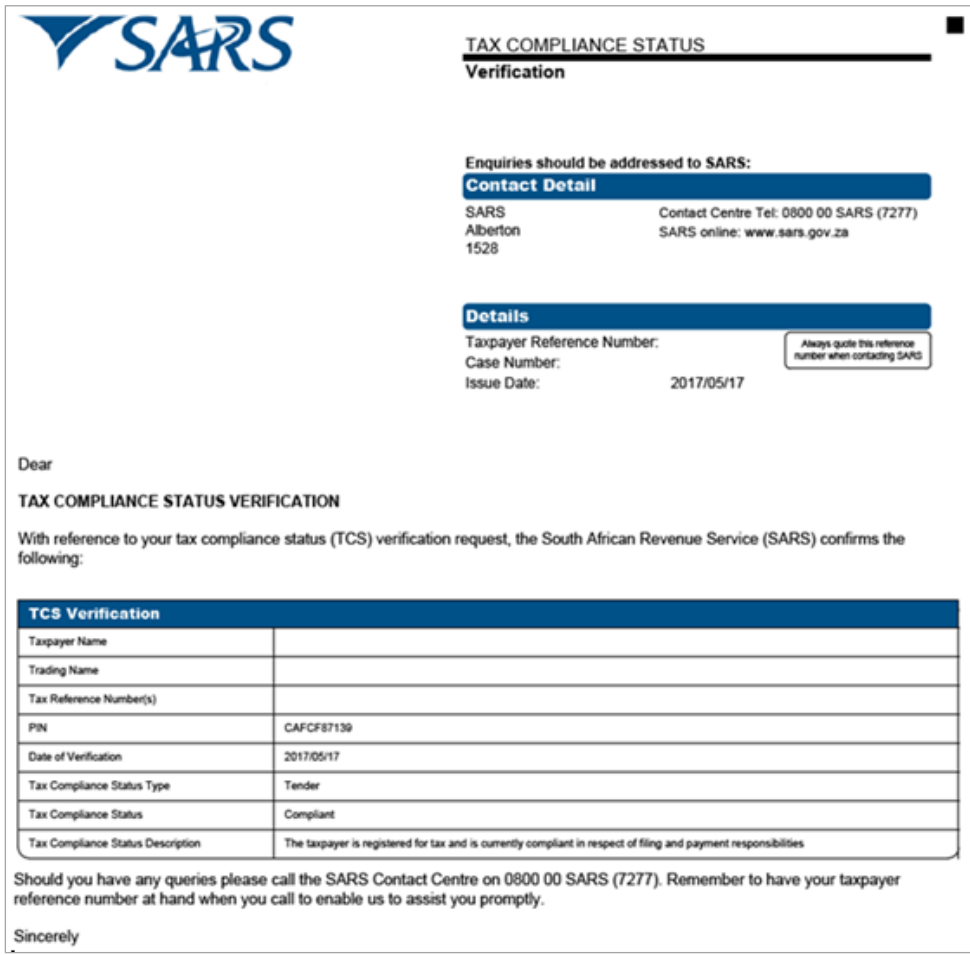

# <span id="page-54-0"></span>**15 SUBMISSION OF SUPPORTING DOCUMENTS TO SARS**

- Supporting documents must be submitted through the following channels:  $e$ Filing;
	- □ SARS Online Query System (SOQS) at [www.sars.gov.za;](http://www.sars.gov.za/) and
	- At your nearest SARS branch, by making an appointment on the SARS website [www.sars.gov.za](http://www.sars.gov.za/)
- When submitting your supporting documents at a branch, please ensure that you enclose this original letter as it contains a unique bar-coded reference which links it to your application. SARS only accepts relevant material in A4 format.

# <span id="page-54-1"></span>**16 APPENDIX A – SUPPORTING DOCUMENTS FOR FOREIGN INVESTMENT ALLOWANCE**

- When you apply for a Tax Compliance Status (TCS) in respect of foreign investment allowance for individuals, you are required to submit the following supporting documents:
	- Specific documents that demonstrate source of the capital to be invested. For detailed information on the specific documents refer to paragraph 15.1 below.
	- □ Statement of assets and liabilities for the previous three tax years (this should include disclosure of all investments, loan accounts and distributions from local and foreign companies, trusts, etc.)
	- Details of any locally listed securities that you will be transferring to an exchange that is outside South Africa (applicable where '**Transfer of Listed Securities**' is selected).
	- Applicable Power of Attorney where the TCS application is submitted by a person other than the taxpayer.

# <span id="page-54-2"></span>**16.1 THE SPECIFIC DOCUMENTS REQUIRED FOR THE FOREIGN INVESTMENT ALLOWANCE APPLICATIONS TO DEMONSTRATE THE SOURCE OF CAPITAL**

- **Loan:**
	- □ Where the parent lends money to the child to invest offshore:
		- o Loan agreement; and
		- o Bank statement of parent, not older than 3 months.
	- The trust lends money to the trustee or beneficiary to invest offshore:
		- o Loan agreement; and
		- o Bank statement of trustee or beneficiary, not older than 3 months;
		- o Latest Trust Financials;
		- o Bank statement of trust, not older than 3 months; or
		- o Trust's latest share portfolio statement (not older than 3 months). This statement will also include the amount of shares and current market value.
	- The company lends money to a director of the company to invest offshore:
		- o Loan agreement between the company and the director;
		- o Bank statement of the director, not older than 3 months; and
		- o Company's latest annual financial statements.

## **Donation**

- $\Box$  If the donation is between spouses:
	- o A declaration (IT144) ; and
	- o Bank statement of donee, not older than 3 months
- If the donation is not between spouses:
	- o A declaration (IT144)
	- o Proof (Copy of the receipt) of donations tax paid; and

EXTERNAL GUIDE GUIDE TO THE TAX COMPLIANCE STATUS FUNCTIONALITY ON EFILING GEN-ELEC-08-G01

REVISION: 18 Page 55 of 61

o Bank statement of donor and donee, not older than 3 months.

# **Inheritance:**

- Letter from the executor of the estate;
- <sup>o</sup> A copy of the Liquidation & Distribution account; and
- **Bank statement, not older than 3 months.**
- **Savings / Cash / Bank Account / Fixed Deposits:**
	- Bank statement, not older than 3 months; and
	- **Proof of source (i.e. where and how the money was obtained).**

# **Investment income – Local and foreign**

 Schedules of the interest/dividends received indicating the source and amount of interest/ dividends.

# **Sale of Shares:**

 Portfolio statement not older than 3 months. This statement will also include the amount of shares and current market value.

# **Transfer of Listed Securities**

 Details of any locally listed securities that the Taxpayer you will be transferring to an exchange that is outside South Africa.

# **Sale of property:**

- Original letter of the Conveyancer to confirm the transfer of the property and that the money will be transferred from his/her trust account; or
- **Proof of receipt of the proceeds together with applicant's bank statement not older** than 3 months.

# **Royalty Income**

- Source of royalty income; and
- **Proof of royalty payment.**

# **Earnings:**

- Where a recurring foreign investment does not exceed R30 000 per annum a copy of a salary slip is needed once a year;
- **Example 1** The policy number; and
- It must be noted that the institution (e.g. Sanlam / Old Mutual) will apply on your behalf.

## **Distributions from a trust**

- **Resolutions from the Trust making the distributions;**
- □ Details of the source from the Trust making the distribution:
- **Bank statement of trust, not older than 3 months; or**
- Trust's latest share portfolio statement (not older than 3 months); This statement will also include the amount of shares and current market value.
- **Example 2** Copy of trust deed; and
- □ Trust's Annual Financial Statements.
- **Income from any entity, local or foreign, in which the taxpayer holds a direct or indirect beneficial interest**
	- $\Box$  The nature of relationship with the entity.
	- **Proof of amounts/distribution received from such entities.**
	- <sup>1</sup> If owner of any businesses, the company group structure, profile and other group investments.
	- If a director of company or member of a Close Corporation is a shareholder, a shareholder's agreement and share incentive scheme agreement.
- **Other:**
	- $\Box$  Documentary proof and explanation.

# <span id="page-56-0"></span>**17 APPENDIX B - SUPPORTING DOCUMENTS FOR EMIGRATION**

- For a new Tax Compliance Status (TCS) application:
- Where the TCS application is for a first time emigrant:
	- Statement of assets and liabilities for the previous three tax years (this should include disclosure of all investments, loan accounts and distributions from local and foreign companies, trusts, etc.)
		- In case of TCS applicants who emigrated without formalising their emigration with South African Reserve Bank (SARB) or have emigrated a very long time ago and as such have no assets and liabilities in South Africa, a nil statement of assets and liabilities for the previous three tax years must be submitted.
	- Details, including estimated values of any pension, provident, and/or retirement annuity fund.
	- Details, including estimated values of any insurance policies.
	- Details of any trust in which the Taxpayer have an interest in or is a beneficiary.
	- Details of all shareholdings.
	- □ For request received/applied for at the Authorised Dealer / SARB before 01 March 2021, the MP336(b) - 'Emigration: Application for foreign capital allowance' that is authenticated by the stamp of the Authorised Dealer (e.g. bank) concerned and the signature of one of its Authorised Officers; or
	- **In cases where the MP366(b) is not applicable, relevant proof that the Taxpayer** have ceased to be a resident for tax purposes in South Africa, including the date on which the Taxpayer ceased to be a resident.
	- Capital Gains Tax calculation on the deemed disposal of assets on the day before the taxpayer cease to be a resident.
		- o This is applicable where amounts are included under listed and unlisted investments as well as other assets (e.g. Kruger Coins)
	- **EXECUTE:** Applicable Power of Attorney where the TCS application is submitted by a person other than the taxpayer.
- Where the applicant is a member of a pension, provident or retirement annuity fund, the following particulars in respect of **each** fund must be submitted on a separate sheet:
	- Name of fund;
	- **Expected lump sum amount to be paid out; and**
	- Date of expected payment.
- Where the applicant is a member of a pension, provident or retirement annuity fund, the following particulars in respect of **each** fund must be submitted on a separate sheet:
	- **Name of fund**
	- **Expected lump sum amount to be paid out; and**
	- Date of expected payment.
- Where the applicant has a South African insurance policy, the following particulars in respect of each South African insurance policy the taxpayer own must be submitted on a separate sheet:
	- **Name of insurance company;**
	- **Example 3** Address of insurance company:
	- **Policy number;**
	- Date on which any benefits from the policy are expected; and
	- **Particulars of expected future benefits from such policy.**

EXTERNAL GUIDE GUIDE TO THE TAX COMPLIANCE STATUS FUNCTIONALITY ON EFILING GEN-ELEC-08-G01

REVISION: 18 Page 57 of 61

- Where the applicant, wife or minor children are beneficiary of a trust, the following particulars must be submitted on a separate sheet:
	- **Name of the trust:**
	- Income tax reference number of the trust;
	- □ Name(s) of the trustee(s);
	- **Postal address of the trust:**
	- **Business address of the trust:**
	- <sup>n</sup> Nature of income received from the trust and the annual amount thereof;
	- Date on which you first received income from the trust;
	- **EXECUTE:** Monthly or yearly amount received from the trust.
- Where the applicant, spouse or minor children are the shareholder(s) of a private company or member(s) of a close corporation, the following particulars must be submitted on a separate sheet:
	- <sup>o</sup> Name the private company/close corporation;
	- **Income tax reference number of private company/close corporation;**
	- □ Number of shares/percentage of interest;
	- **Postal address of private company/close corporation; and**
	- **Business address of private company/close corporation.**

# <span id="page-57-0"></span>**17.1 THE SPECIFIC DOCUMENTS REQUIRED FOR EMIGRATION APPLICATIONS TO DEMONSTRATE THE SOURCE OF CAPITAL**

- **Loan:**
	- □ Where the parent lends money to the child to invest offshore:
		- o Loan agreement; and
		- o Bank statement of parent, not older than 3 months.
	- □ The trust lends money to the trustee or beneficiary to invest offshore:
		- o Loan agreement; and
		- o Bank statement of trustee or beneficiary, not older than 3 months;
		- o Latest Trust Financials;
		- o Bank statement of trust, not older than 3 months; or
		- o Trust's latest share portfolio statement (not older than 3 months). This statement will also include the amount of shares and current market value.
	- <sup>o</sup> The company lends money to a director of the company to invest offshore:
		- o Loan agreement between the company and the director;
		- o Bank statement of the director, not older than 3 months; and
		- o Company's latest annual financial statements.

### **Donation**

- **If the donation is between spouses:** 
	- o A declaration (IT144) ; and
	- o Bank statement of donee, not older than 3 months
- If the donation is not between spouses:
	- o A declaration (IT144)
	- o Proof (Copy of the receipt) of donations tax paid; and
	- o Bank statement of donor and donee, not older than 3 months.

#### **Inheritance:**

- □ Letter from the executor of the estate;
- <sup>o</sup> A copy of the Liquidation & Distribution account: and
- **Bank statement, not older than 3 months.**
- **Savings / Cash / Bank Account / Fixed Deposits:**
	- **Bank statement, not older than 3 months; and**
	- $\Box$  Proof of source (i.e. where and how the money was obtained).

## **Investment income – Local and foreign**

□ Schedules of the interest/dividends received indicating the source and amount of interest/ dividends.

# **Sale of Shares:**

- Portfolio statement not older than 3 months. This statement will also include the amount of shares and current market value.
- **Sale of property:**
	- Original letter of the Conveyancer to confirm the transfer of the property and that the money will be transferred from his/her trust account; or
	- **Proof of receipt of the proceeds together with applicant's bank statement not older** than 3 months.

# **Royalty Income**

- □ Source of royalty income; and
- **Proof of royalty payment.**
- **Earnings:**
	- Where a recurring foreign investment does not exceed R30 000 per annum a copy of a salary slip is needed once a year;
	- **Example 1** The policy number: and
	- □ It must be noted that the institution (e.g. Sanlam / Old Mutual) will apply on your behalf.

# **Distributions from a trust**

- Resolutions from the Trust making the distributions;
- Details of the source from the Trust making the distribution;
- **Bank statement of trust, not older than 3 months; or**
- Trust's latest share portfolio statement (not older than 3 months); this statement will also include the amount of shares and current market value.
- **Copy of trust deed; and**
- **Trust's Annual Financial Statements.**
- **Income from any entity, local or foreign, in which the taxpayer holds a direct or indirect beneficial interest**
	- <sup>o</sup> The nature of relationship with the entity<br>Proof of amounts/distribution received fraction
	- Proof of amounts/distribution received from such entities
	- <sup>D</sup> If owner of any businesses, the company group structure, profile and other group investments
	- □ If a director of company or member of a Close Corporation is a shareholder, a shareholder's agreement and share incentive scheme agreement.
- **Other:**
	- **Documentary proof and explanation.**

# <span id="page-58-0"></span>**17.2 FAMILY UNIT**

#### **In case of a family unit, if the spouse is a registered taxpayer at SARS, a separate TCS PIN must be issued for the spouse. In order to formalise his/her emigration, then the spouse must do the following:**

- □ Complete a separate TCR01 Tax Compliance Request form.
- **For request received/applied for at the Authorised Dealer / SARB before 01 March** 2021 the spouse must submit a certified copy of the final MP336(b) submitted to the Authorised Dealer (NOT a copy of the MP336(b) submitted by the husband/ wife/life partner).
- In cases where the MP366(b) is not applicable, submit relevant proof that he/she have ceased to be a resident for tax purposes in South Africa, including the date on which he/she ceased to be a resident.
- □ Submit all other applicable supporting documents listed in paragraph 17 and 17.1 above in support of his/her TCS request.

**Note 1**: Statement of assets and liabilities should be apportioned in accordance with the nature of the marriage.

**Note 2**: The above will not apply where the family unit is emigrating together and the details of the spouse who is not a registered taxpayer are captured in the TCR01. In this event, the TCS PIN letter for the applicant will include the details of the spouse (that is, names, tax reference number [if applicable] and ID number or passport number).

# <span id="page-59-0"></span>**17.3 EMIGRANT'S REMAINING ASSETS (FORMERLY KNOWN AS 'BLOCKED FUNDS') APPLICATION**

**Note:** The "Emigrant's remaining Assets" option is only applicable to the TCS requests received/applied for at SARS before 1 March 2021.

#### **Where the TCS request is for Emigrant's remaining Assets, the following supporting documents should be provided:**

- A copy of the Tax Clearance Certificate (TCC) or TCS PIN letter Emigrant that was previously issued by SARS.
- A certified copy of the final MP336(b) application previously submitted. If no MP336(b) is submitted, a letter from the Authorised Dealer indicating the reason why the MP336(b) is not available.
- **Example 2** Addendum stating the source of the funds.
- <sup>D</sup> A Duly completed Power of Attorney by the Taxpayer (only if the application is submitted by the Taxpayer's Representative).

# <span id="page-60-0"></span>**18 CROSS REFERENCES**

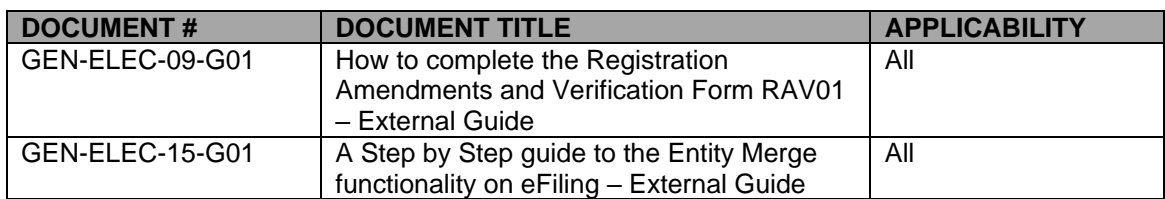

# <span id="page-60-1"></span>**19 DEFINITIONS AND ACRONYMS**

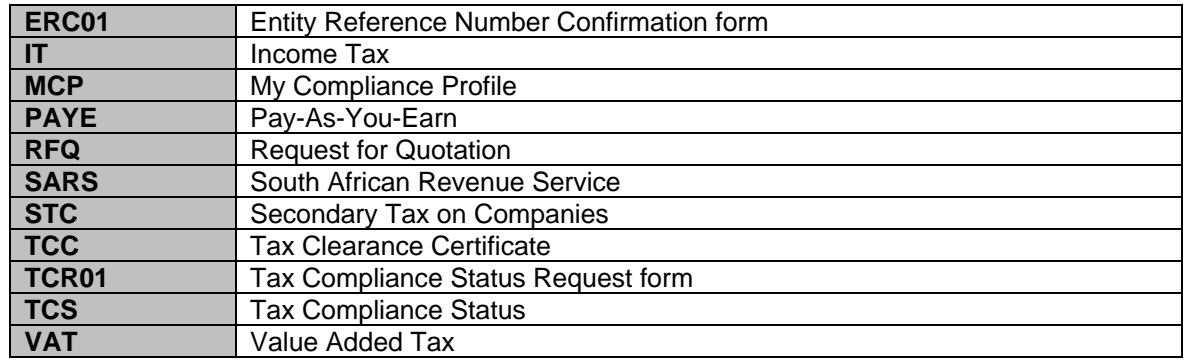

## **DISCLAIMER**

The information contained in this guide is intended as guidance only and is not considered to be a legal reference, nor is it a binding ruling. The information does not take the place of legislation and readers who are in doubt regarding any aspect of the information displayed in the guide should refer to the relevant legislation, or seek a formal opinion from a suitably qualified individual.

**For more information about the contents of this publication you may:**

- Visit the SARS website at www.sars.gov.za
- Visit your nearest SARS branch, by making an appointment on the SARS website.
- Contact your registered tax practitioner
- If calling from within South Africa, contact the SARS Contact Centre on 0800 00 7277
- If calling from outside South Africa, contact the SARS Contact Centre on +27 11 602 2093 (only between 8am and 4pm South African time).